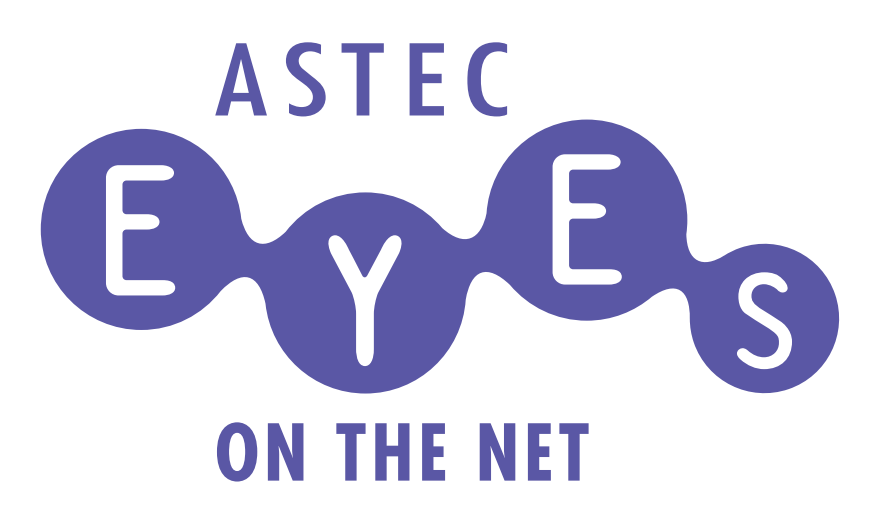

# バージョン7.2 ASTEC Eyes *for* VoIP

株式会社アールワークス

#### 特記事項

株式会社 アールワークスは、本書を「そのまま」の状態で、明示的であると暗黙的であるとにかかわらず 一切の保証なしで提供するものとします。ここでいう保証には、市場性や特定の目的に対する適合性を含 みますが、それに限定されるものではありません。

株式会社 アールワークスは、本書をいつでも予告なしに変更することがあります。株式会社 アールワー クスは、本書の内容が正確であるように細心の注意を払っていますが、本書に含まれている誤りについて は一切の責任を負いません。また、本書を提供すること、本書の機能、本書を使うことに関連して発生す る可能性のある直接の損害、間接の損害、特別の損害、偶発的な損害、結果的に起こる損害についても一 切の責任を負いません。

#### **ASTEC Eyes** *for* **VoIP** バージョン **7.2** マニュアルバージョン **7.200**

Copyright © 2000 - 2017 Rworks, Inc. All rights reserved.

事前の文書による許可なしに、上記の著作権により保護される本書のいかなる部分も、いかなる形式で も、また、いかなる手段によっても、複製や転写を行なうことはできません。ここでいう形式や手段に は、複写機によるコピー、録画、録音、情報検索システムへの保存など電子的なもの、画像的なもの、機 械的なものを含みます。

製品名および社名は各社の商標または登録商標です。

株式会社 アールワークス 〒103-0022 東京都中央区日本橋室町 4 丁目 3-18 東京建物室町ビル 3 階 FAX: 03-4496-4339 TEL: 03-5946-8400 (代表)

## 目次

## はじめに

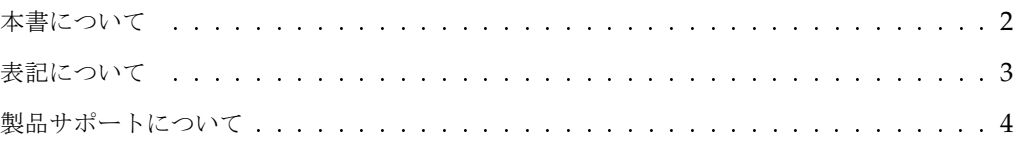

## 1 章 ASTEC Eyes *for* VoIP のインストール

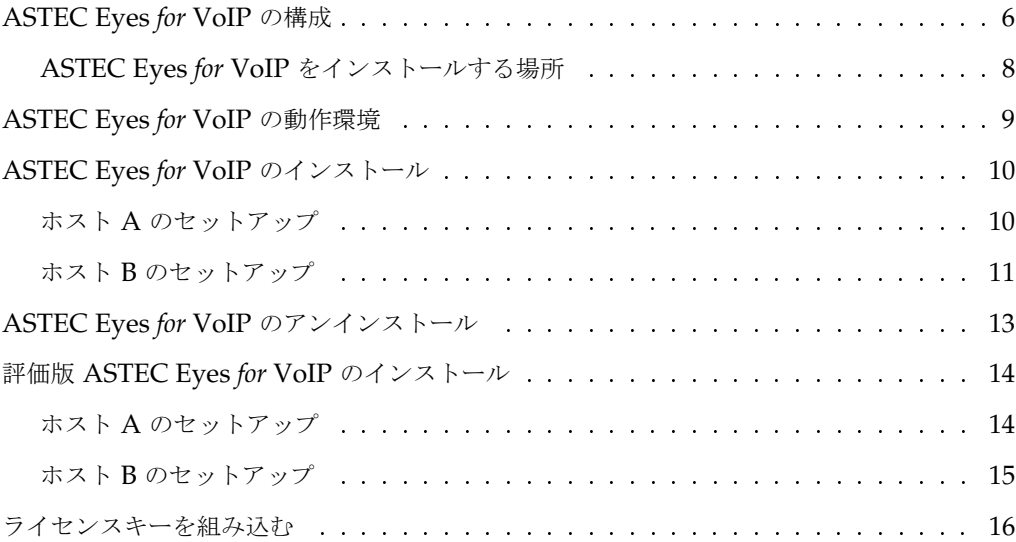

## 2 章 音声品質の測定機能

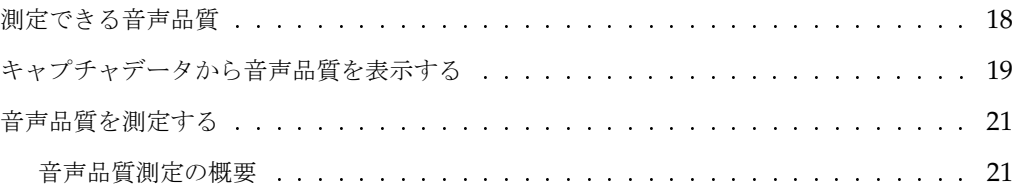

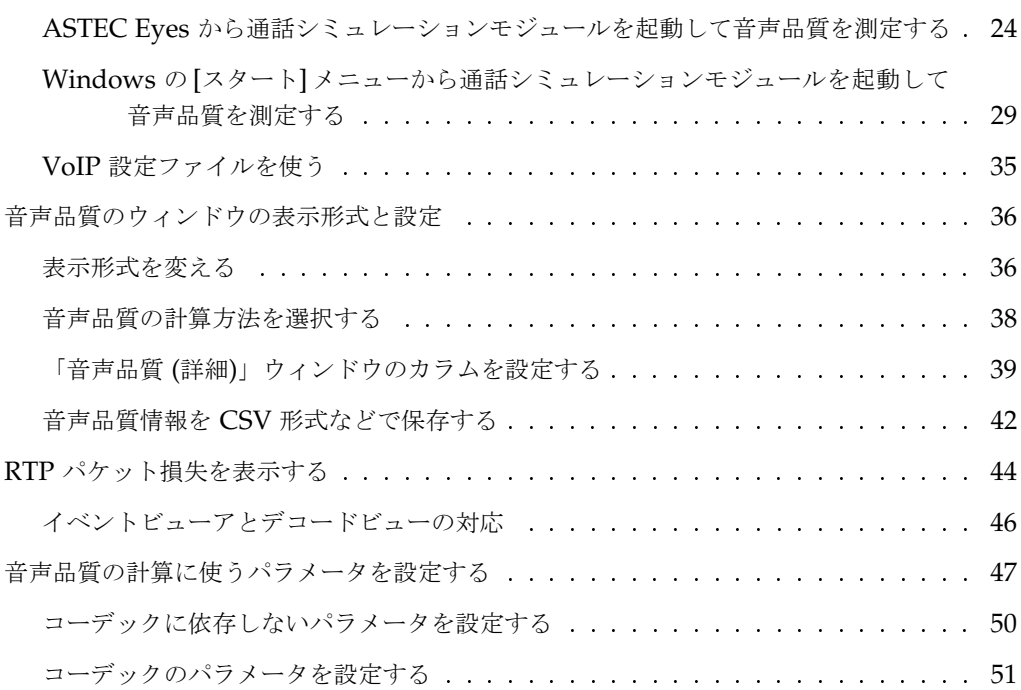

## 3 章 シーケンス表示機能

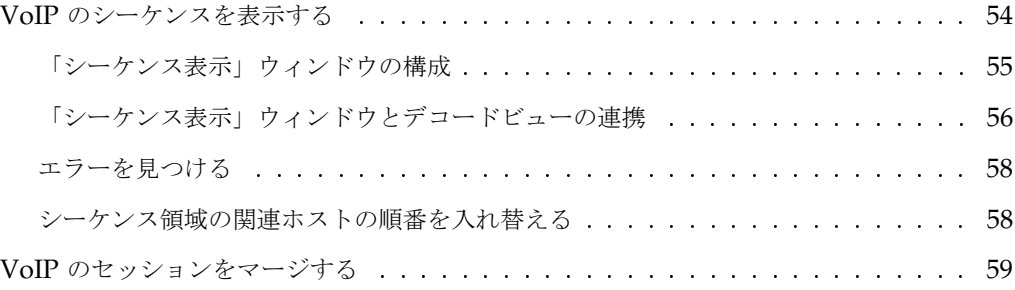

### 4 章 印刷

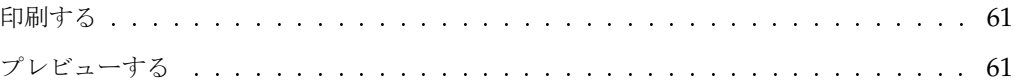

りょうしょう しょうしょう しょうしょう しょうしょう しょうしょう しょうしょう しょうしょう しょうしょう しょうしょう しょうしょうしょう しょうしょうしょう

## 5 章 音声の再生機能

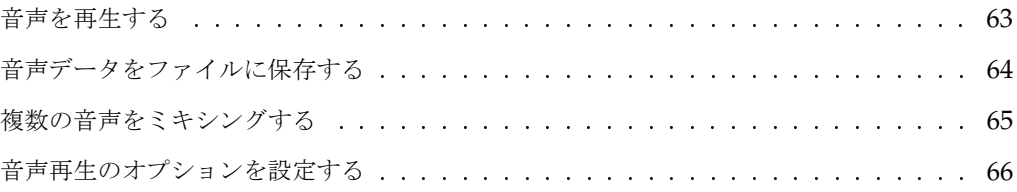

## 索引

りょうしょう しょうしょう しょうしょう しょうしょう しょうしょう しょうしょう しょうしゅう しょうしょう しょうしょう しょうしゅう しょうしゅう しょうしょうしょう

## はじめに

ASTEC Eyes on the net は、ネットワークのトラフィックを計測したり、ネットワークのパ ケットを収集して分析するためのネットワークアナライザです。 ASTEC Eyes on the net (こ れ以降 ASTEC Eyes または ASTEC Eyes 基本パッケージと呼称します) を使うことにより、 ネットワークトラブルを未然に防いだり、起ってしまったトラブルを解決するための情報を得 ることができます。

ASTEC Eyes *for* VoIP は、 ASTEC Eyes 基本パッケージに VoIP 用の機能を付加した製品 です。 ASTEC Eyes *for* VoIP では、 ASTEC Eyes の機能に加え、 IP 電話などの音声品質 を測定したり、 IP 電話のセッションのシーケンスを見たり、音声を再生したりできます。音 声の再生には VoIP Player オプションが必要です。

## 本書について

本書では、

- ASTEC Eyes *for* VoIP のインストール方法
- 音声品質の測定方法
- VoIP セッションのシーケンスを見る方法
- 音声を再生する方法

について説明します。

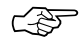

 $C^{\infty}_{\infty}$  お使いの Windows のバージョンによって、画面の表示が本書のものとは異なることがありま す。

## 表記について

本書では、以下の表記法を使います。

#### 表記 意味

computer text この文字列を示された通りにキーボードから入力します。たとえば

192.168.0.1 を入力します。

という指示は、文字どおり 192.168.0.1 と入力することを意味します。ファ イル名、ディレクトリ名、あるいは値を表わすためにもこの字体を使いま す。

*italic text* 適当な文字列を指定します。たとえば、

*savedir* にある Setup.exe をダブルクリックします。

は *savedir* の部分を実際のディレクトリ名で置き換えることを意味します。

強調 強調を強調します。

**<Key>** キーボード上の対応するキーを押すことを意味します。

**<Modifier-Key> <Modifier>** を押しながら **<Key>** を押すことを意味します。

また注意が必要な場所には次のような説明があります。

☞ モニタの種類によっては、棒グラフ、円グラフを表示しないものもあります。

## 製品サポートについて

ご不明な点がございましたら、電子メールまたは FAX にて弊社サポートまでお問い合わせく ださい。

電子メール: support@asteceyes.com FAX: 03-4496-4339

# 1 章

# **ASTEC Eyes** *for* **VoIP**の インストール

この章では ASTEC Eyes *for* VoIP のインストールについて説明します。

はじめに ASTEC Eyes *for* VoIP の構成について説明します。次に動作環境について説明し、 最後に具体的なインストールおよびアンインストールの方法について説明します。

ASTEC Eyes *for* VoIP のインストールは、

- 1. ASTEC Eyes 基本パッケージをインストールし、
- 2. VoIP ライブラリをインストールします。

ASTEC Eyes 基本パッケージをインストールする方法については、『ASTEC Eyes リリース ノートとインストール』を参照してください。

## 1.1 ASTEC Eyes *for* VoIP の構成

ASTEC Eyes *for* VoIP のパッケージには次の 3 つの部品があります。

#### **ASTEC Eyes** 基本パッケージ

ASTEC Eyes *for* VoIP のベースとなるネットワークアナライザです。ネッ トワークのトラフィックをモニタしたり、パケットをキャプチャして解析 したりできます。詳しくは『ASTEC Eyes ユーザーズガイド』を参照し てください。

#### **VoIP** ライブラリ

ASTEC Eyes 基本パッケージが使うライブラリです。 VoIP ライブラリ を ASTEC Eyes 基本パッケージに統合したものが ASTEC Eyes *for* VoIP です。

キャプチャデータから音声品質を算出したり、 VoIP セッションのシーケ ンスを表示したり、音声を再生する機能があります。

ASTEC Eyes と同じディレクトリにインストールします。

#### 通話シミュレーションモジュール

音声データを送受信するプログラムです。 2 台のホストにインストールし ます。

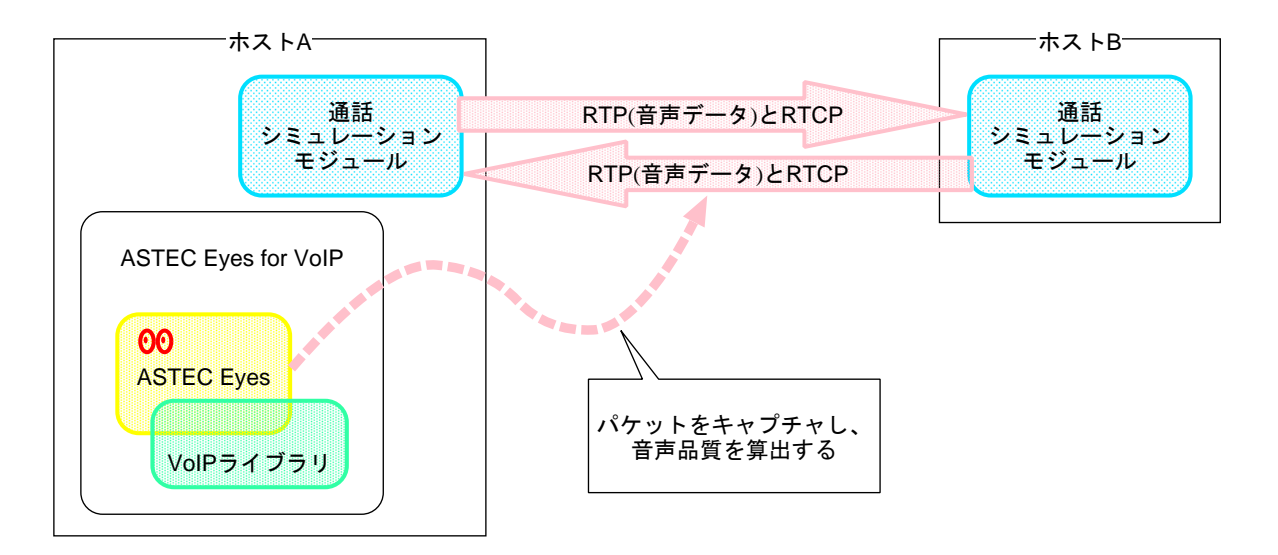

図 1-1: ASTEC Eyes *for* VoIP の構成

ASTEC Eyes *for* VoIP はキャプチャデータをデコードし、その結果を基に音声品質を算出し ます。次の 2 通りの方法で音声品質を測定できます。

音声品質の測定方法 **1**

実際に IP 電話で通話を行いながらパケットをキャプチャし、音声品質を求めます。ファイ ルに保存したデータから音声品質を求めることもできます。

音声方法の測定方法 **2**

ASTEC Eyes *for* VoIP に付属の通話シミュレーションモジュールを動作させ、通話シミュ レーションモジュールによって送受信されたパケットをキャプチャし、音声品質を求めま す。

ホスト A の通話シミュレーションモジュールは ASTEC Eyes *for* VoIP から自動的に起動 できます。

### 1.1.1 ASTEC Eyes *for* VoIP をインストールする場所

ASTEC Eyes *for* VoIP はホスト A にインストールすることも、ホスト B にインストールする こともできます。また、 IP 電話の通信がキャプチャできる場所であれば、どこにインストー ルしてもかまいません。

ただし、精度の高い音声品質を得るには、測定方法 1 の場合は音声を送信する IP 電話になる べく近い場所でキャプチャしてください。測定方法 2 の場合はホスト A に ASTEC Eyes *for* VoIP をインストールすれば、ホスト A の通話シミュレーションモジュールが送信した音声の 品質を測定できます。

#### [補足]

R 値を求めるために必要なパラメータは、

- 往復遅延時間
- コーデックのパラメータ Ie と Bpl
- パケット損失率

です。往復遅延時間は RTCP のデータと RTCP パケットをキャプチャした時刻から算出しま す。そのため、経路の途中にある PC やホスト B にインストールした場合は、往復遅延時間 を正確には測定できず、 R 値に影響が出ます。

コーデックのパラメータはコーデックごとにデフォルト値が決まっています。このパラメータ は経路中のどの位置で測定しても R 値に影響しません。

パケット損失率は RTCP または RTP のデータから得られます。 RTCP のデータから得る場 合は経路中のどの位置で測定しても R 値に影響しません。 RTP のデータから得る場合は音声 を受信する IP 電話やホストになるべく近い場所でキャプチャしたほうが精度が高くなります。

## 1.2 ASTEC Eyes *for* VoIP の動作環境

インストールを行う前に動作環境を確認します。 ASTEC Eyes *for* VoIP をインストールして 実行するには、以下の動作環境が必要です。

- ASTEC Eyes *for* VoIP が対応している OS
	- Windows Server 2016
	- Windows 10
	- Windows Server 2012 R2
	- Windows 8/8.1
	- Windows 7
	- Windows Server 2008/2008 R2
	- Windows Vista
- 機種

上記の OS が動作する Intel 系 (x86) の CPU をもつ PC/AT 互換機 現在のバージョンの ASTEC Eyes *for* VoIP は、 PC/AT 互換機でのみ動作確認していま す。

● 50MByte 以上の空き領域のあるハードディスク

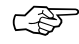

☞ Windows にインストールされているオーディオデバイス、およびデバイスドライバによって は、複数の「音声再生」ウィンドウで同時に再生できないことがあります。

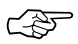

<u>で</u>< → お使いになっている PC に適切なコーデックがインストールされていない場合は音声を再生し たり、通話シミュレーションモジュールで通信したりできません。

## 1.3 ASTEC Eyes *for* VoIP のインストール

ホスト A とホスト B それぞれに必要なライブラリおよびプログラムをインストールします。

☞ ASTEC Eyes *for* VoIP のインストールには、 Administrator 権限が必要です。

## 1.3.1 ホスト A のセットアップ

ホスト A には、 ASTEC Eyes 基本パッケージ、 VoIP ライブラリ、および通話シミュレー ションモジュールをインストールします。通話シミュレーションモジュールを使わない場合は、 途中のセットアップタイプを選ぶところでインストールしないようにできます。

ASTEC Eyes *for* VoIP は、次のドライブからインストールできます。

- CD-ROM ドライブ
- ネットワークドライブ

ASTEC Eyes *for* VoIP を CD-ROM ドライブを持たない PC にインストールする場合、他の PC の CD-ROM ドライブをネットワークドライブとして接続してインストールできます。

- 1. ASTEC Eyes 基本パッケージをインストールします。詳しくは『ASTEC Eyes リリース ノートとインストール』を参照してください。
- 2. CD-ROM ドライブに CD を挿入します。ネットワークドライブからインストールする場 合は、 CD を挿入したドライブをネットワークドライブとして接続します。
- 3. セットアッププログラムを起動します。 セットアッププログラムを起動する方法はいくつかあります。

#### エクスプローラを使って起動する方法

- (1) エクスプローラ上で、 CD-ROM ドライブまたはネットワークドライブにある VoIP ディ レクトリに移動します。
- (2) Setup.exe をダブルクリックします。

#### ファイル名を指定して実行する方法

(1) Windows の [スタート] メニューを開き、[ファイル名を指定して実行 (R): : : ]を選びま す。

ASTEC Eyes *for* VoIP のインストール 11

(2) [名前 (O):] のドロップダウンコンボボックスに、次の文字列を入力します。

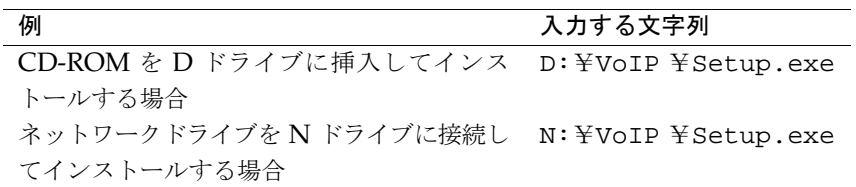

(3) **OK** ボタンをクリックします。

- 4. セットアッププログラムが起動したら、画面の指示に従ってインストールしてください。 **VoIP** ライブラリと通話シミュレーションモジュールは **ASTEC Eyes** 基本パッケージと同 じディレクトリにインストールしてください。
	- インストールの涂中でセットアップタイプを訊ねられます。
		- 「標準」を選ぶと、 VoIP ライブラリ、通話シミュレーションモジュール、およびマ ニュアルがインストールされます。
		- 「通話シミュレーションモジュール」を選ぶと、通話シミュレーションモジュールと マニュアルがインストールされます。
		- 「カスタム」を選ぶと、 VoIP ライブラリ、通話シミュレーションモジュール、マニュ アルから必要なものを選んでインストールできます。
- 5. メールに添付されている voip license.txt を VoIP ライブラリをインストールしたディレク トリにコピーします。

製品版の ASTEC Eyes *for* VoIP をインストールするデフォルトのディレクトリは、

C:¥Program Files¥ASTEC Eyes

です。

#### 1.3.2 ホスト B のセットアップ

通話シミュレーションモジュールを使わない場合はこの手順は不要です。

ホスト B には、通話シミュレーションモジュールをインストールします。

通話シミュレーションモジュールは、次のドライブからインストールできます。

- CD-ROM ドライブ
- ネットワークドライブ

通話シミュレーションモジュールを CD-ROM ドライブを持たない PC にインストールする場 合、他の PC の CD-ROM ドライブをネットワークドライブとして接続してインストールでき ます。

- 1. CD-ROM ドライブに CD を挿入します。ネットワークドライブからインストールする場 合は、 CD を挿入したドライブをネットワークドライブとして接続します。
- 2. セットアッププログラムを起動します。 セットアッププログラムを起動する方法はいくつかあります。

#### エクスプローラを使って起動する方法

- (1) エクスプローラ上で、 CD-ROM ドライブまたはネットワークドライブにある VoIP ディ レクトリに移動します。
- (2) Setup.exe をダブルクリックします。

#### ファイル名を指定して実行する方法

- (1) Windows の [スタート] メニューを開き、[ファイル名を指定して実行 (R): : : ]を選びま す。
- (2) [名前 (O):] のドロップダウンコンボボックスに、次の文字列を入力します。

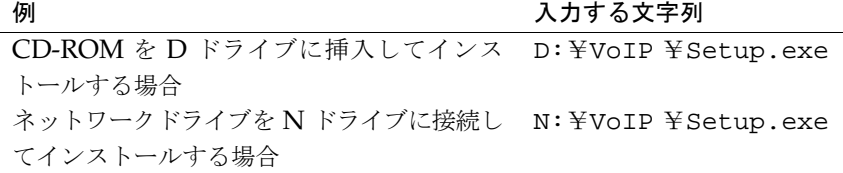

- (3) **OK** ボタンをクリックします。
- 3. セットアッププログラムが起動したら、画面の指示に従ってインストールしてください。 途中でセットアップタイプを選ぶところでは、「通話シミュレーションモジュール」を選び ます。

## 1.4 ASTEC Eyes *for* VoIP のアンインストール

- 1. Windows の [スタート] メニューを開いて [コントロール パネル (C)] を選びます。
- 2. コントロールパネルの「プログラムと機能」 (Windows 7 以降の場合)、「プログラムのア ンインストール」 (Windows Vista の場合)、または「プログラムの追加と削除」 (Server 2008 の場合) をダブルクリックします。
- 3. 「ASTEC Eyes *for* VoIP」を選んで
	- アンインストールボタン (Windows 7 以降の場合)
	- アンインストールと変更ボタン (Windows Vista の場合)
	- 変更と削除ボタン (Server 2008 の場合)

をクリックします。

## 1.5 評価版 ASTEC Eyes *for* VoIP のインストール

ホスト A とホスト B それぞれに必要なライブラリおよびプログラムをインストールします。

☞ ASTEC Eyes *for* VoIP のインストールには、 Administrator 権限が必要です。

#### 1.5.1 ホスト A のセットアップ

ホスト A には、 ASTEC Eyes 基本パッケージ、 VoIP ライブラリ、および通話シミュレー ションモジュールをインストールします。通話シミュレーションモジュールを使わない場合は、 途中のセットアップタイプを選ぶところでインストールしないようにできます。

- 1. ASTEC Eyes 基本パッケージをインストールします。 詳しくは『ASTEC Eyes リリースノートとインストール』を参照してください。
- 2. 次のいずれかの方法でセットアッププログラムを起動します。
	- エクスプローラ上で、ダウンロードした VOIP EVL.exe をダブルクリックします。
	- ファイル名を指定して実行します。
	- (1) Windows の [スタート] メニューを開き、[ファイル名を指定して実行 (R): : : ]を選び ます。
	- (2) ダウンロードした評価版のパッケージを C ドライブの *TEMP* ディレクトリに保存し た場合、次の文字列を[名前 (O):] のドロップダウンコンボボックスに入力します。 C:¥*TEMP*¥VOIP EVL.exe
	- (3) **OK** ボタンをクリックします。
- 3. セットアッププログラムが起動したら、画面の指示に従ってインストールしてください。 **VoIP** ライブラリと通話シミュレーションモジュールは **ASTEC Eyes** と同じディレクトリ にインストールします。
	- インストールの途中でセットアップタイプを訊ねられます。
		- 「標準」を選ぶと、 VoIP ライブラリ、通話シミュレーションモジュール、およびマ ニュアルがインストールされます。
		- 「通話シミュレーションモジュール」を選ぶと、通話シミュレーションモジュールと マニュアルがインストールされます。
		- 「カスタム」を選ぶと、 VoIP ライブラリ、通話シミュレーションモジュール、マニュ アルから必要なものを選んでインストールできます。

4. メールに添付されている voip license.txt を VoIP ライブラリをインストールしたディレク トリにコピーします。 評価版の ASTEC Eyes *for* VoIP をインストールするデフォルトのディレクトリは、 C:¥Program Files¥ASTEC Eyes(評価版) です。

## 1.5.2 ホスト B のセットアップ

#### 通話シミュレーションモジュールを使わない場合はこの手順は不要です。

ホスト B には、通話シミュレーションモジュールをインストールします。

- 1. 次のいずれかの方法でセットアッププログラムを起動します。
	- エクスプローラ上で、ダウンロードした VOIP EVL.exe をダブルクリックします。
	- ファイル名を指定して実行します。
	- (1) Windows の [スタート] メニューを開き、[ファイル名を指定して実行 (R)...]を選び ます。
	- (2) ダウンロードした評価版のパッケージを C ドライブの *TEMP* ディレクトリに保存し た場合、次の文字列を[名前 (O):] のドロップダウンコンボボックスに入力します。 C:¥*TEMP*¥VOIP EVL.exe
	- (3) **OK** ボタンをクリックします。
- 2. セットアッププログラムが起動したら、画面の指示に従ってインストールしてください。 途中でセットアップタイプを選ぶところでは、「通話シミュレーションモジュール」を選び ます。

## 1.6 ライセンスキーを組み込む

ASTEC Eyes *for* VoIP の全機能を使うためには、 ASTEC Eyes 基本パッケージを使うため の eyes license.txt の他に、サブライセンス voip license.txt が必要です。

製品版をお買い上げいただいた方は、パッケージに同梱されているユーザー登録依頼書に必要 事項をご記入の上、 FAX にて弊社までお送りください。

ライセンス情報の登録結果とライセンスファイルを電子メールでお送りします。

評価版をダウンロードしていただいた方には、期限付きの 2 つのライセンスファイルを電子 メールでお送りします。ライセンスファイルが届かない場合は、 info@asteceyes.com までご 連絡ください。

#### ライセンスキーを組み込む

ライセンスキーを組み込むには、メールに添付されている eyes license.txt および voip license.txt を ASTEC Eyes *for* VoIP をインストールしたディレクトリにコピーします。

製品版の ASTEC Eyes *for* VoIP をインストールするデフォルトのディレクトリは、

```
C:¥Program Files¥ASTEC Eyes
```
です。

評価版の ASTEC Eyes *for* VoIP をインストールするデフォルトのディレクトリは、

C:¥Program Files¥ASTEC Eyes(評価版)

です。

# $2<sup>2</sup>$

# 音声品質の測定機能

ASTEC Eyes *for* VoIP は、実際の IP 電話での通話をキャプチャしたデータから音声品質を 求めることもできますし、 ASTEC Eyes *for* VoIP に付属の通話シミュレーションモジュール を起動し、音声データを送受信しながらパケットをキャプチャし、音声品質を求めることもで きます。

この章では既存のキャプチャデータから音声品質を求める方法と、通話シミュレーションモ ジュールを利用した測定方法について説明します。

## 2.1 測定できる音声品質

ASTEC Eyes *for* VoIP で測定および表示できる音声品質は次の 9 種類です。

- **ネットワーク R 値**
- ネットワーク MOS 値
- ネットワーク MOS-j 値
- **ユーザー R** 値
- ユーザー MOS 値
- ユーザー MOS-j 値
- 往復遅延時間
- ジッタ
- パケット損失率

ASTEC Eyes *for* VoIP が表示する R 値は、 ITU-T 勧告 G.107 の E-Model に従って算出し た R 値です。

MOS 値は ITU-T 勧告 G.107 の Annex C に従って R 値を基に算出した推定 MOS 値です。 MOS-j 値は TTC 標準 JJ-201.01 に従って算出した値です。

#### ネットワーク値とユーザー値

R 値、 MOS 値、および MOS-j 値については、ネットワーク値とユーザー値の 2 種類を表示 します。ネットワーク値はネットワークの状態だけを考慮して算出します。ユーザー値は、通 話端末 (IP 電話) の特性や状態も考慮したパラメータを計算式に与えて算出します。ユーザー 値の計算に使われるパラメータは設定できます。パラメータの設定について詳しくは、「2.6 音声品質の計算に使うパラメータを設定する」 (47 ページ) を参照してください。

## 2.2 キャプチャデータから音声品質を表示する

キャプチャデータから音声品質を表示させるには、次のようにします。

1. キャプチャデータをデコードします。

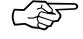

- ☞ キャプチャデータをデコードする方法については、詳しくは『ASTEC Eyes ユーザーズガ イド』の 6 章「デコード機能」の「デコードを行う」の節の「キャプチャファイルをデコー ドする」を参照してください。
	- 2. デコードビューのツールバーの音声品質の表示ボタン(四)をクリックするか、デコードビュー を右クリックしてポップアップメニューを開き、音声品質の表示**(O)** を選びます。 図 2-1 のようなメニューが現れます。

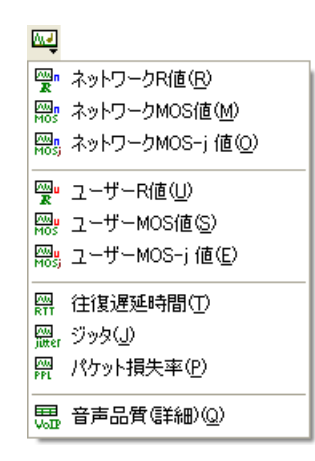

図 2-1: キャプチャデータから音声品質を表示する

3. メニューから表示したい音声品質を選びます。

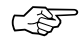

☞ メニューから音声品質 **(**詳細**)(Q)** を選んだ場合は、 <sup>9</sup> 種類の音声品質が一覧表示されます。折 れ線グラフ形式や棒グラフ形式にはできません。

ASTEC Eyes *for* VoIP はキャプチャデータに含まれる RTCP (RTP Control Protocol) また は RTP (A Transport Protocol for Real-Time Applications) のデータを基に音声品質を計 算し、表示します。

キャプチャファイルに RTP も RTCP も含まれていなかった場合は、音声品質を計算できませ ん。この場合は、図 2-2 のようなダイアログが表示されます。

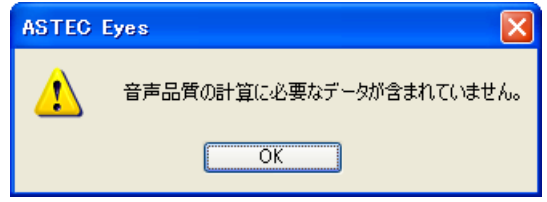

図 2-2: 音声品質が表示できないことを知らせるダイアログ

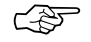

☞ RTP のデータから音声品質を計算した場合、送信側の IP 電話から測定地点までの経路で失わ れたパケット数は計測できますが、測定地点から受信側の IP 電話までの経路で失われたパケッ ト数は計測できません。

> パケット損失率とジッタをできるだけ正確に算出するには、音声受信側にできるだけ近い場所 でキャプチャしたデータをお使いください。

> また、 RTP のデータから音声品質を求めた場合、往復遅延時間 (Tr: Round Trip Delay of the Echo Path) は 0 ミリ秒として計算します。 Tr は設定することができ、設定した値はユー ザー値 (ユーザー R 値、ユーザー MOS 値、およびユーザー MOS-j 値) に反映されます。詳 しくは、「2.6.1 コーデックに依存しないパラメータを設定する」 (50 ページ) を参照してく ださい。

> Tr を設定する際、 ping コマンドを利用して、おおよその Tr を求めることができます。 ping コマンドについては、『ASTEC Eyes ユーザーズガイド』の 13 章「その他の機能」の「ネッ トワークユーティリティ」の節の「Ping」を参照してください。

## 2.3 音声品質を測定する

本章では、 ASTEC Eyes *for* VoIP に付属の通話シミュレーションモジュールを利用して音声 品質を測定する方法について説明します。

通話シミュレーションモジュールをどのホストにインストールしたかによって、測定手順が異 なります。

- **ホスト A に ASTEC Eyes for VoIP と通話シミュレーションモジュールをインストールし、** ホスト B に通話シミュレーションモジュールをインストールした場合 (デフォルト) 「2.3.2 ASTEC Eyes から通話シミュレーションモジュールを起動して音声品質を測定す る」 (24 ページ) を参照してください。
- ホスト A に ASTEC Eyes for VoIP だけをインストールし、ホスト B とホスト C に通話 シミュレーションモジュールをインストールした場合 「2.3.3 Windows の [スタート] メニューから通話シミュレーションモジュールを起動し て音声品質を測定する」 (29 ページ) を参照してください。

## 2.3.1 音声品質測定の概要

ASTEC Eyes *for* VoIP に付属の通話シミュレーションモジュールが使うシグナリングプロト コルは H.323 です。音声データのやり取りに使うプロトコルは RTP (A Transport Protocol for Real-Time Applications) です。

ホスト A に ASTEC Eyes *for* VoIP と通話シミュレーションモジュールをインストールし、 ホスト B に通話シミュレーションモジュールをインストールした場合 (デフォルト)、ホスト A が H.323 のセッションを開始し、ホスト B との間にコネクションを確立し、 RTP のポー ト番号やコーデックについてネゴシエーションを行います。ネゴシエーションが終わったら、 音声データの送受信が始まります。

ASTEC Eyes *for* VoIP は自動的に H.323 の開始から終了までキャプチャを行い、キャプチャ データを基に音声品質を算出します。

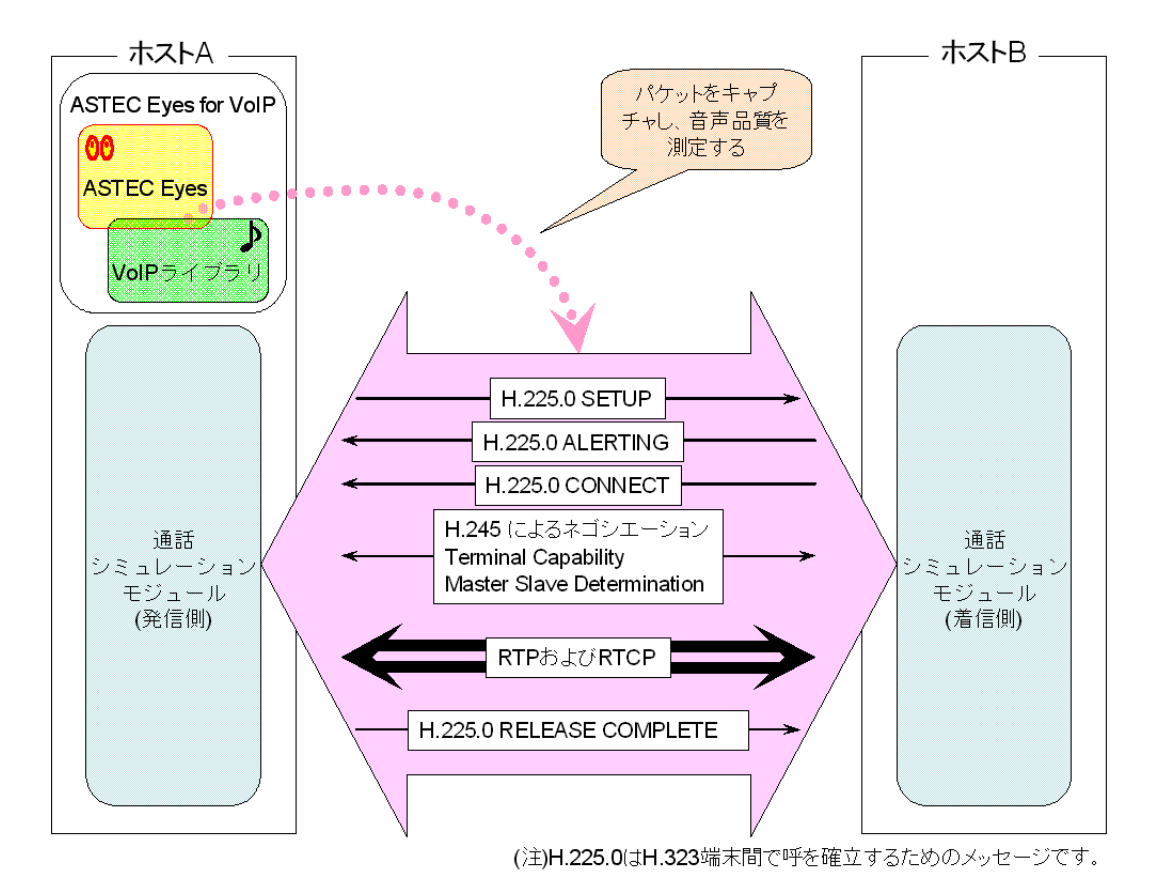

図 2-3: 音声品質測定でやり取りされるデータの流れ

ホスト A に ASTEC Eyes *for* VoIP だけをインストールし、ホスト B とホスト C に通話シ ミュレーションモジュールをインストールした場合、ホスト C が H.323 のセッションを開始 し、ホスト B との間にコネクションを確立します。ホスト A の ASTEC Eyes では、あらか じめ手動でキャプチャを開始しておきます。ホスト C とホスト B の通信が完了するのを確認 した後、キャプチャを停止し、キャプチャデータをに音声品質を算出します。

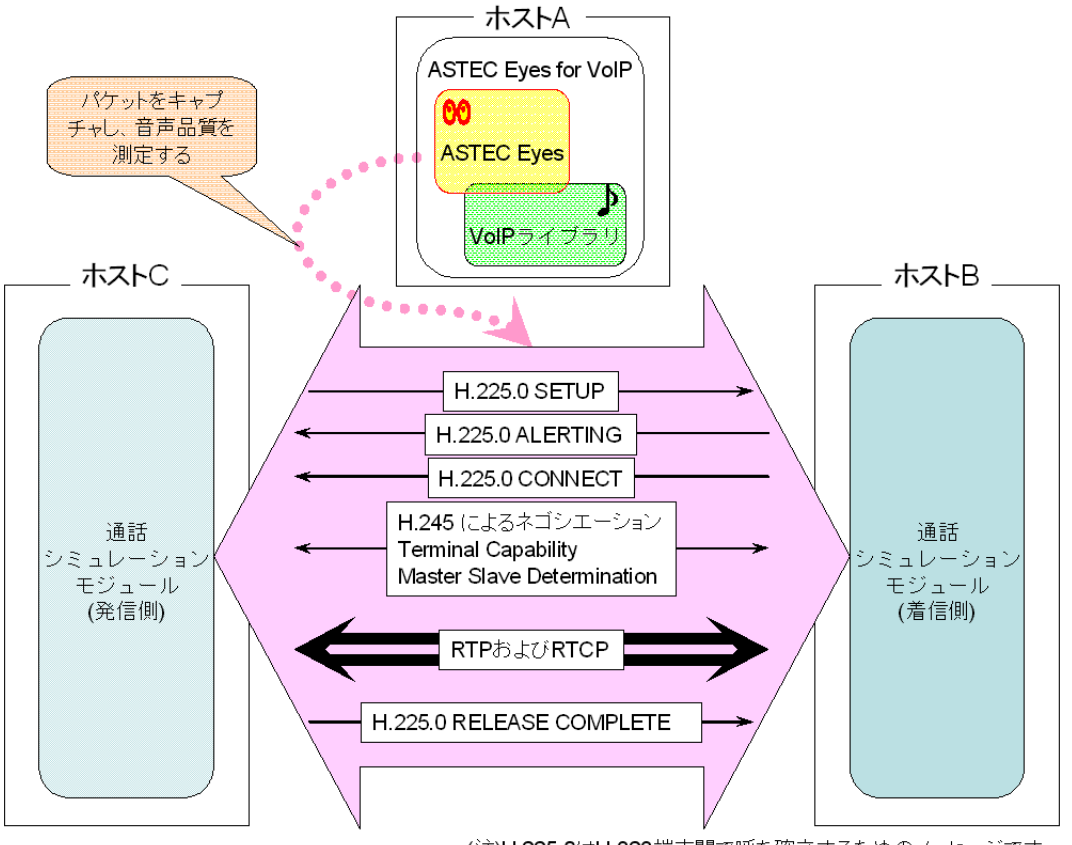

(注)H.225.0はH.323端末間で呼を確立するためのメッセージです。

図 2-4: 音声品質測定でやり取りされるデータの流れ

## 2.3.2 ASTEC Eyes から通話シミュレーションモジュールを起動して 音声品質を測定する

ホスト A に ASTEC Eyes *for* VoIP と通話シミュレーションモジュールを、ホスト B に通話シ ミュレーションモジュールをインストールした場合の測定方法です。この方法では、 ASTEC Eyes から通話シミュレーションモジュールを起動して音声品質を測定します。

- 1. ホスト B に Administrator 権限のあるユーザーでログオンします。
- 2. ホスト B で着信側の通話シミュレーションモジュールの設定をします。 デフォルトでは、着信側の通話シミュレーションモジュールは、音声データ (RTP) を受け 取って RTCP だけを発信側に送ります。双方向通信をシミュレートするには、着信側の通 話シミュレーションモジュールからも音声データを送ります。 片方向通信 (デフォルトの設定) でよい場合は、ここはスキップしてください。 双方向通信を行いたい場合は、次のようにします。
	- (1) Windows の [スタート] メニューを開き、 [すべてのプログラム (P)] ⇒ [ASTEC Eyes for VoIP]⇒[着信モジュール設定]を選びます。 図 2-5 のような「通話シミュレーション 着信設定」ダイアログが現れます。

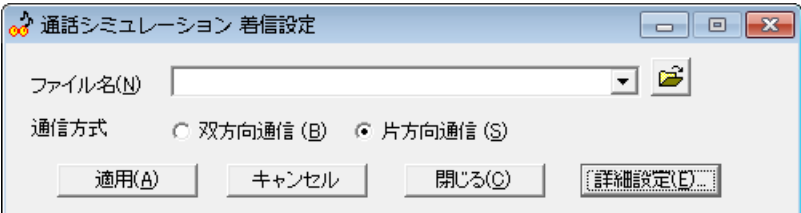

図 2-5: 「通話シミュレーション 着信設定」ダイアログ

- (2) 通信方式として双方向通信 **(B)** を選びます。
- (3) ファイル名**(N)** に音声データファイルの名前を入力します。 これまでに入力したことのある音声データファイルであれば、ドロップダウンコンボボッ クスから選ぶこともできます。 ASTEC Eyes *for* VoIP は、 WAVE 形式 (サンプリング周波数 8kHz、 16bit、モノラ ル、拡張子 .wav) の音声データファイルをサポートしています。

☞ ASTEC Eyes *for* VoIP をインストールしたディレクトリに、 sample1.wav および sample2.wav という名前のサンプルの音声データファイルがあります。

- (4) 詳細設定**(E)**: : : ボタンをクリックすると詳細設定 領域が現れ、通信に使用するポート番 号や IP プロトコルのバージョン、 1 パケットに含める音声フレーム数、無音圧縮やファ ストスタートを有効にするかどうかを指定できます。これらの設定が不要なら、この操 作はスキップしてください。
- (5) 適用**(A)** ボタンまたは閉じる**(C)** ボタンをクリックします。

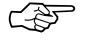

通話シミュレーションモジュールの受信側の設定はレジストリに保存されます。起動するた びに設定を行う必要はありません。

3. ホスト B で通話シミュレーションモジュール (着信側) を起動します。 **Windows** の [スタート] メニューを開き、 [すべてのプログラム (P)]⇒ [ASTEC Eyes *for* VoIP] ⇒ [着信モジュール起動] を選びます。 図 2-6 のような「VOIP service」ダイアログが現れ、起動したことを示します。

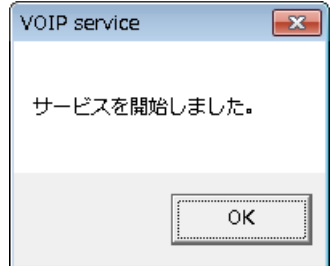

図 2-6: 通話シミュレーションモジュールが起動したことを表すダイアログ

通話シミュレーションモジュールは、ログオフした後も Windows のサービスとして動作し 続けます。 通話シミュレーションモジュールを停止するには、 Windows の [スタート] メ ニューを開き、 [すべてのプログラム (P)] ⇒ [ASTEC Eyes for VoIP] ⇒ [着信モジュール 停止] を選びます。

- 4. ホスト A に Administrator 権限のあるユーザーでログオンします。
- 5. ホスト A で ASTEC Eyes を起動します。
- 6. 音声データの送受信に使うネットワークインタフェースを選びます。 ネットワークインタフェースを選ぶ方法については、『ASTEC Eyes ユーザーズガイド』 の『ASTEC Eyes ユーザーズガイド』の 1 章「各機能を使う前の準備」の「インタフェー ス」の節を参照してください。
- 7. 「通話シミュレーション」ダイアログを開きます。

「通話シミュレーション」ダイアログを開く方法は 2 通りあります。

- メインウィンドウのコモンツールバーの音声データ送信ボタン (♪) をクリックします。
- **メインウィンドウの<b>ツール(T)** メニューから音声データ送信(R)...を選びます。

図 2-7 に示すような「通話シミュレーション」ダイアログが現れます。

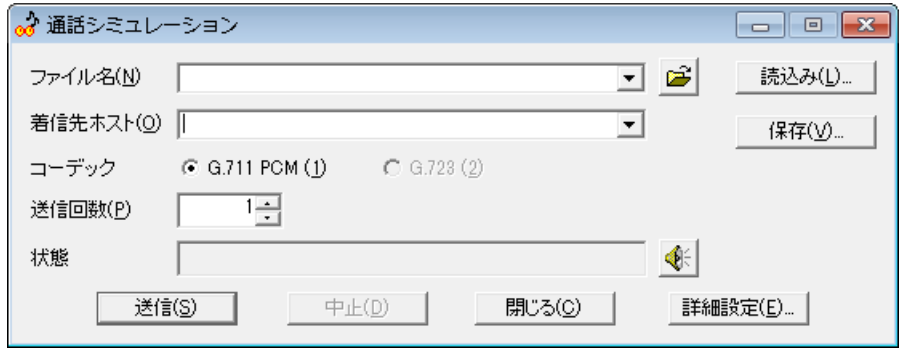

図 2-7: 「通話シミュレーション」ダイアログ (発信側)

8. ファイル名**(N)** に音声データファイルの名前を入力します。 これまでに入力したことのある音声データファイルであれば、ドロップダウンコンボボック スから選ぶこともできます。 ASTEC Eyes *for* VoIP は、 WAVE 形式 (サンプリング周波数 8kHz、 16bit、モノラル、 拡張子 .wav) の音声データファイルをサポートしています。

☞ ASTEC Eyes *for* VoIP をインストールしたディレクトリに、 sample1.wav および sample2.wav という名前のサンプルの音声データファイルがあります。

- 9. 着信先ホスト**(O)** にホスト B のホスト名、または IP アドレスを入力します。 これまでに入力したことのあるホストであれば、ドロップダウンコンボボックスから選ぶこ ともできます。
- 10. 音声データファイルを転送するためのコーデックを選びます。 ASTEC Eyes *for* VoIP は、 G.711 および G.723 をサポートしています。

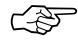

- ☞ お使いになっている PC にインストールされていないコーデックは選択できません。
	- 11. 送信回数**(P)** に送信回数を入力します。 音声データファイルを指定した回数繰り返し転送します。 100000 回まで指定できます。
- 12. 詳細設定**(E)**: : : ボタンをクリックすると詳細設定 領域が現れ、通信に使用するポート番号や IP プロトコルのバージョン、 1 パケットに含める音声フレーム数、無音圧縮やファストス タートを有効にするかどうかを指定できます。これらの設定が不要なら、この操作はスキッ プしてください。
- 13. 送信**(S)** ボタンをクリックします。 送信**(S)** ボタンをクリックすると、音声データの送受信とキャプチャを同時に開始します。 通信状況は、「通話シミュレーション」ダイアログの 状態 領域に表示されます。

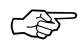

☞ 送信**(S)** ボタンをクリックしたときにキャプチャバッファにデータがある場合、キャプチャバッ ファのデータを削除してもよいかどうかたずねるダイアログが現れます。

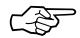

☞ 送信**(S)** ボタンをクリックする前に、キャプチャバッファのサイズを確認してください。音声 データファイルのサイズに対して余裕のあるサイズを設定してください。 キャプチャバッファのサイズは「オプション設定」ダイアログで変更できます。詳しくは、 『ASTEC Eyes ユーザーズガイド』の『ASTEC Eyes ユーザーズガイド』の 11 章「オプ ションの設定」の「キャプチャのオプションを設定する」の節を参照してください。

> 通信が終了すると、「通話シミュレーション」ダイアログは閉じて、キャプチャデータの解析 結果を表示したデコードビューと「ネットワーク R 値」ウィンドウが現れます。そのようす を図 2-8 に示します。

#### 音声品質を測定する 28

| $- \ \Box\ $<br>キャプチャデータ6<1-2 Intel(R) PRO/1000 MTW Network Connection>                                                                                                    |                                                                                                    |                                                                                                    |                                                                                                    |                                                      |
|----------------------------------------------------------------------------------------------------|----------------------------------------------------------------------------------------------------|----------------------------------------------------------------------------------------------------|----------------------------------------------------------------------------------------------------|------------------------------------------------------|
| HEEI⊙QG⊗IBEI                                                                                                    |                                                                                                    | <b>NEIL DEL 2</b>                                                                                                    |                                                                                                    |                                                      |
| フレームID ▼ 発信元アドレス▼ 受信先アドレス▼                                                                                                    |                                                                                                    | ブロトコル ▼ サマリ                                                                                                    |                                                                                                    |                                                      |
| 0 ホストA                                                                                                    | 木ストB                                                                                                    | <b>TCP</b>                                                                                                    | S=1533 D=1720 SEQ=475823672 WIN=655                                                                      |                                                      |
| 1 ホストB                                                                                                    | ホストA                                                                                                    | <b>TCP</b>                                                                                                    | S=1720 D=1533 SEQ=1851754009 ACK=47                                                                      |                                                      |
| 2 ホストA                                                                                                    | ホストB                                                                                                    | <b>TCP</b>                                                                                                    | S=1533 D=1720 SEQ=475823673 ACK=185                                                                      |                                                      |
| 3 ホストA                                                                                                    | ホストB                                                                                                    |                                                                                                    | H323HOSTCALL 0.931 Message Type=SETUP                                                                    |                                                      |
| 4 ホストB                                                                                                    | ホストA                                                                                                    | H323HOSTCALL                                                                                                    | 0.931 Message Type=CALL_PROCEEDING                                                                       |                                                      |
| 5 ホストB                                                                                                    | ホストA                                                                                                    |                                                                                                    | H323HOSTCALL 0.931 Message Type=CONNECT                                                                  |                                                      |
| 6 ホストA                                                                                                    | ホストB                                                                                                    | <b>TCP</b>                                                                                                    | S=1533 D=1720 SEQ=475823864 ACK=185 V                                                                    |                                                      |
| K<br>TIT                                                                                                    |                                                                                                    |                                                                                                    |                                                                                                    |                                                      |
| H.323/H.225.0 Call Signalling Protocol                                                                                                    |                                                                                                    |                                                                                                    |                                                                                                    |                                                      |
| Call Reference Value<br>Length of Call Reference Value<br>Length<br>Direction<br>Rest of Call Reference Value<br>Message Type<br>Message Group<br>Type<br>00000000<br>00 03 FF 84<br>62 64 00 OF<br>00 E7 84 B6<br>0C E8 05 FD<br>FF FF 72 AB<br>40 00 80 06<br>06 B8 1C 5C<br>00000010<br>00000020<br>00 00 03 00<br>00000030<br>03 80 90 45<br>00 43 05 20<br>28 09<br>74 73<br>00000040<br>A8 06<br>00000050<br>0008<br>74 00 73 00<br>75 00 79 00<br>00000060<br>CO 00 00 00<br>0021<br>56 6F<br>00000070<br>20 28 63 61<br>61 74 6F 72<br>00000080<br>69 70 73 69<br>6D 75 00 00<br>00000090<br>48 33 32 33<br>000000A0 | 1F 8C 62<br>03 89 AC<br>7E 39 6E<br>00 BF 08<br>75 79 6F<br>91 4A 00<br>6F 00 73<br>49 50 20<br>6C 6C 65<br>19<br>31 2E<br>20 76 31 | <b>MIN</b> · 用<br>キャプチャデータ6<br>100<br>Best<br>High<br>80:<br>Medium<br>クR値<br>Low<br>60<br>Poor<br>ネットワー<br>40<br>20<br>Ű | 88 ネットワークR値(履歴)くキャブチャデータ6><br><b>拓 34 円</b><br><b>TELE TOWN</b><br>海<br>16:46:15<br>16:46:30<br>16:46:45 | 111 48<br>■ [1-1]ホストA -> ホストB<br>■ [1-1]ホストA <- ホストB |

図 2-8: 測定が終わって表示された「ネットワーク R 値」ウィンドウ

ネットワーク R 値以外の音声品質を表示するには、デコードビューのツールバーの音声品質 の表示ボタン(4) をクリックするか、デコードビューを右クリックしてポップアップメニュー を開き、音声品質の表示**(O)** をポイントします。

#### 音声品質を測定する 29

☞ キャプチャデータをファイルに保存しておけば、後から音声品質を表示できます。 デコードビューに表示されているデータを保存するには、

- 1. 保存したいデータを表示しているデコードビューをアクティブにし、
- 2. メインウィンドウのファイル**(F)** メニューからデコードしたキャプチャデータの保存**(S)**: : : を ||選びます。

キャプチャデータの保存について、詳しくは『ASTEC Eyes ユーザーズガイド』の 6 章「デ コード機能」の「データを保存する」の節の「デコードしたデータを保存する」を参照してく ださい。

#### 音声品質の測定を中止する

音声品質の測定を中止するには、「通話シミュレーション」ダイアログの中止**(D)** ボタンをク リックします (図 2-7 参照)。

中止**(D)** ボタンをクリックすると、音声データの送信が止まり、キャプチャも停止します。キャ プチャバッファに保存された途中までのデータを解析し、解析結果を表示したデコードビューと 「ネットワーク R 値」ウィンドウが現れます。有効な RTP (A Transport Protocol for Real-Time Applications) および RTCP (RTP Control Protocol) パケットがキャプチャバッファ にあるかどうかは、中止したタイミングに依存します。有効なパケットがある場合は音声品質 が表示されます。

## 2.3.3 Windows の [スタート] メニューから

#### 通話シミュレーションモジュールを起動して音声品質を測定する

ホスト A に ASTEC Eyes *for* VoIP を、ホスト B に通話シミュレーションモジュール (着信 側) を、ホスト C に通話シミュレーションモジュール (発信側) をインストールした場合の測 定方法です。

ホスト A はホスト B とホスト C の経路上にあり、ホスト B とホスト C 間のパケットをキャ プチャできるものとします。

この方法では、ホスト C の Windows の [スタート] メニューから通話シミュレーションモジュー ルを起動して音声品質を測定します。

- 1. ホスト B に Administrator 権限のあるユーザーでログオンします。
- 2. ホスト B で着信側の通話シミュレーションモジュールの設定をします。 デフォルトでは、着信側の通話シミュレーションモジュールは、音声データ (RTP) を受け

取って RTCP だけを発信側に送ります。双方向通信をシミュレートするには、着信側の通 話シミュレーションモジュールからも音声データを送ります。 片方向通信 (デフォルトの設定) でよい場合は、ここはスキップしてください。 双方向通信を行いたい場合は、次のようにします。

(1) Windows の [スタート] メニューを開き、 [すべてのプログラム (P)] )[ASTEC Eyes *for* VoIP]⇒[着信モジュール設定]を選びます。

図 2-9 のような「通話シミュレーション 着信設定」ダイアログが現れます。

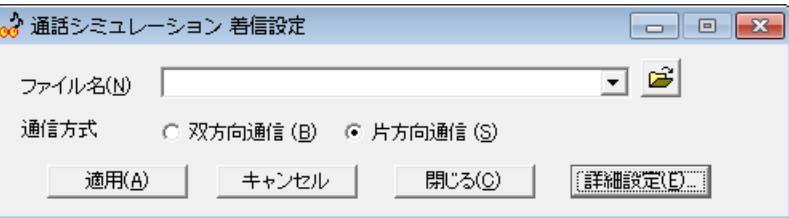

図 2-9: 「通話シミュレーション 着信設定」ダイアログ

- (2) 通信方式として双方向通信 **(B)** を選びます。
- (3) ファイル名**(N)** に音声データファイルの名前を入力します。 これまでに入力したことのある音声データファイルであれば、ドロップダウンコンボボッ クスから選ぶこともできます。 ASTEC Eyes *for* VoIP は、 WAVE 形式 (サンプリング周波数 8kHz、 16bit、モノラ ル、拡張子 .wav) の音声データファイルをサポートしています。

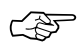

☞ ASTEC Eyes *for* VoIP をインストールしたディレクトリに、 sample1.wav および sample2.wav という名前のサンプルの音声データファイルがあります。

- (4) 詳細設定**(E)**: : : ボタンをクリックすると詳細設定 領域が現れ、通信に使用するポート番 号や IP プロトコルのバージョン、 1 パケットに含める音声フレーム数、無音圧縮やファ ストスタートを有効にするかどうかを指定できます。これらの設定が不要なら、この操 作はスキップしてください。
- (5) 適用**(A)** ボタンまたは閉じる**(C)** ボタンをクリックします。

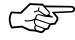

ご会 ブマ 通話シミュレーションモジュールの受信側の設定はレジストリに保存されます。起動するた びに設定を行う必要はありません。

3. ホスト B で通話シミュレーションモジュール (着信側) を起動します。

Windows の [スタート] メニューを開き、 [すべてのプログラム (P)] ⇒ [ASTEC Eyes *for* VoIP] ⇒ [着信モジュール起動] を選びます。

図 2-10 のような「VOIP service」ダイアログが現れ、起動したことを示します。

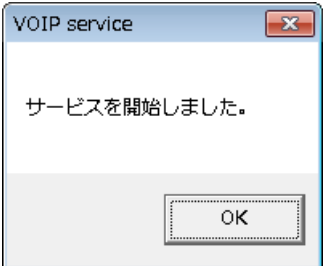

図 2-10: 通話シミュレーションモジュールが起動したことを表すダイアログ

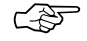

☞ 通話シミュレーションモジュールは、ログオフした後も Windows のサービスとして動作し 続けます。 通話シミュレーションモジュールを停止するには、 Windows の [スタート] メ ニューを開き、[すべてのプログラム (P)] ⇒ [ASTEC Eyes for VoIP] ⇒ [着信モジュール 停止] を選びます。

- 4. ホスト A に Administrator 権限のあるユーザーでログオンします。
- 5. ホスト A で ASTEC Eyes を起動し、キャプチャを開始しておきます。
- 6. ホスト C にログオンします。
- 7. ホスト C で発信側の通話シミュレーションモジュールを起動します。 Windows の [スタート] メニューを開き、 [すべてのプログラム (P)] ⇒[ASTEC Eyes *for* VoIP]⇒[発信モジュール]を選びます。 図 2-11 に示すような「通話シミュレーション」ダイアログ (発信側) が現れます。
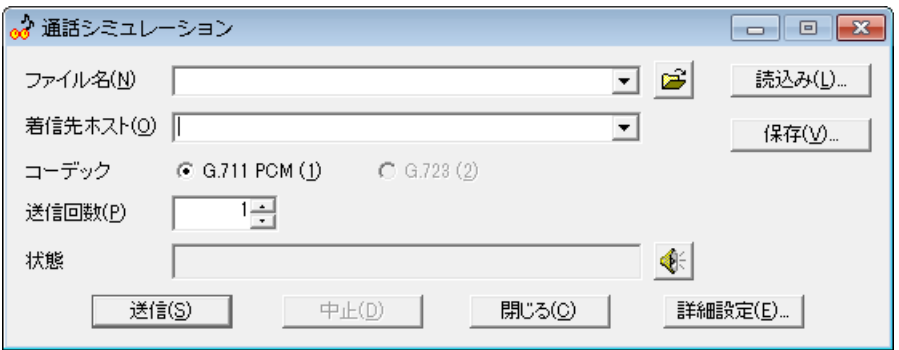

#### 図 2-11: 「通話シミュレーション」ダイアログ (発信側)

8. ファイル名**(N)** に音声データファイルの名前を入力します。 これまでに入力したことのある音声データファイルであれば、ドロップダウンコンボボック スから選ぶこともできます。 ASTEC Eyes *for* VoIP は、 WAVE 形式 (サンプリング周波数 8kHz、 16bit、モノラル、

拡張子 .wav) の音声データファイルをサポートしています。

- ☞ ASTEC Eyes *for* VoIP をインストールしたディレクトリに、 sample1.wav および sample2.wav という名前のサンプルの音声データファイルがあります。
	- 9. 着信先ホスト**(O)** にホスト B のホスト名、または IP アドレスを入力します。 これまでに入力したことのあるホストであれば、ドロップダウンコンボボックスから選ぶこ ともできます。
	- 10. 音声データファイルを転送するためのコーデックを選びます。 ASTEC Eyes *for* VoIP は、 G.711 および G.723 をサポートしています。

■ お使いになっている PC にインストールされていないコーデックは選択できません。

- 11. 送信回数**(P)** に送信回数を入力します。 音声データファイルを指定した回数繰り返し転送します。 100000 回まで指定できます。
- 12. 詳細設定**(E)**: : : ボタンをクリックすると詳細設定 領域が現れ、通信に使用するポート番号や IP プロトコルのバージョン、 1 パケットに含める音声フレーム数、無音圧縮やファストス タートを有効にするかどうかを指定できます。これらの設定が不要なら、この操作はスキッ プしてください。
- 13. 送信**(S)** ボタンをクリックします。 送信**(S)** ボタンをクリックすると、音声データの送受信を開始します。そのようすは、「通 話シミュレーション」ダイアログの状態領域に表示されます。
- 14. 状態 領域の表示が「音声データの送信を完了しました」に変わったら、ホスト A でキャプ チャを停止します。 キャプチャを停止するには、メインウィンドウのインタフェースツールバーのキャプチャ 停止ボタン( ) をクリックするか、メインウィンドウのキャプチャ**(C)** メニューからキャプ チャ停止**(I)** を選びます。
- 15. デコードビューを作成します。 デコードビューを作成するには、メインウィンドウのインタフェースツールバーのデコー ドビューボタン(<mark>\*</mark>\*) をクリックするか、メインウィンドウのキャプチャ(C) メニューからデ コードビュー**(N)** を選びます。
- 16. デコードビューのツールバーの音声品質の表示ボタン( ) をクリックするか、または、デ コードビューを右クリックしてポップアップメニューを開き、音声品質の表示**(O)** をポイン トします。図 2-12 のようなメニューが現れます。

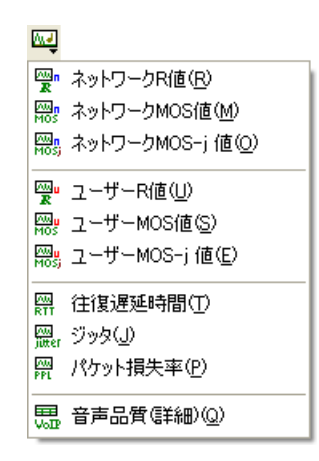

図 2-12: キャプチャデータから音声品質を表示する

17. メニューから見たい音声品質を選びます。

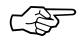

☞ キャプチャを開始する、キャプチャを停止する、およびデコードビューを作成する方法など、 ASTEC Eyes on the net の操作については、『ASTEC Eyes ユーザーズガイド』を参照して ください。

#### 音声品質の測定を中止する

1. ホスト C で「通話シミュレーション」ダイアログの中止**(D)** ボタンをクリックします (図 2-11 参照)。

2. ホスト A でキャプチャを停止します。

キャプチャバッファには、中止した時点までのデータがあります。中止したタイミングに依存 しますが、キャプチャバッファのデータをデコードすれば、途中までの音声品質を表示できる ことがあります。

## 2.3.4 VoIP 設定ファイルを使う

発信側の通話シミュレーションモジュールで、いつも同じ音声データファイルを使う場合やホ スト B が決まっている場合などは、 VoIP 設定ファイルを使うと便利です。

設定を保存するには、「通話シミュレーション」ダイアログの保存(V)... ボタンをクリックし ます。

設定を読み込むには、「通話シミュレーション」ダイアログの読込み(L)... ボタンをクリック します。

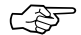

**ごとい** 通話シミュレーションモジュールをインストールしたディレクトリに default-voipsend.evs というファイル名で保存すると、 通話シミュレーションモジュールを起動したときに、設定 を自動的に読み込みます。

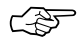

☞ これまでに入力したことのある音声データファイル名およびホストの履歴も保存されます。

## 2.4 音声品質のウィンドウの表示形式と設定

音声品質を表示したウィンドウでは、各セッションについて、双方向 (上りと下り) の音声品 質のそれぞれを折れ線グラフ、棒グラフ、表形式で表示できます。

「音声品質 (詳細)」ウィンドウは 9 種類の音声品質を表形式で一覧表示します。折れ線グラフ や棒グラフ形式では表示できません。

### 2.4.1 表示形式を変える

#### 折れ線グラフ形式で表示する

折れ線グラフ形式で表示するには、音声品質のウィンドウのツールバーの折れ線グラフ **(**履歴**)** ボタン(M) をクリックします。

折れ線グラフ形式では、 RTCP や RTP パケットを計測した各点ごとに音声品質を計算し、時 間間隔を調整してプロットします。

折れ線グラフ形式でプロットする値を表 2-1 に示します。

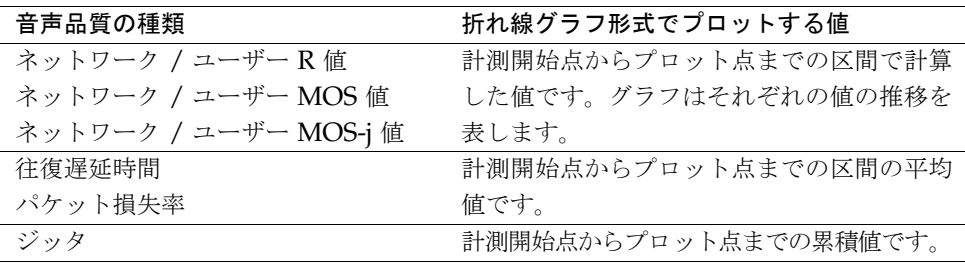

表 2-1: 折れ線グラフ形式でプロットする値

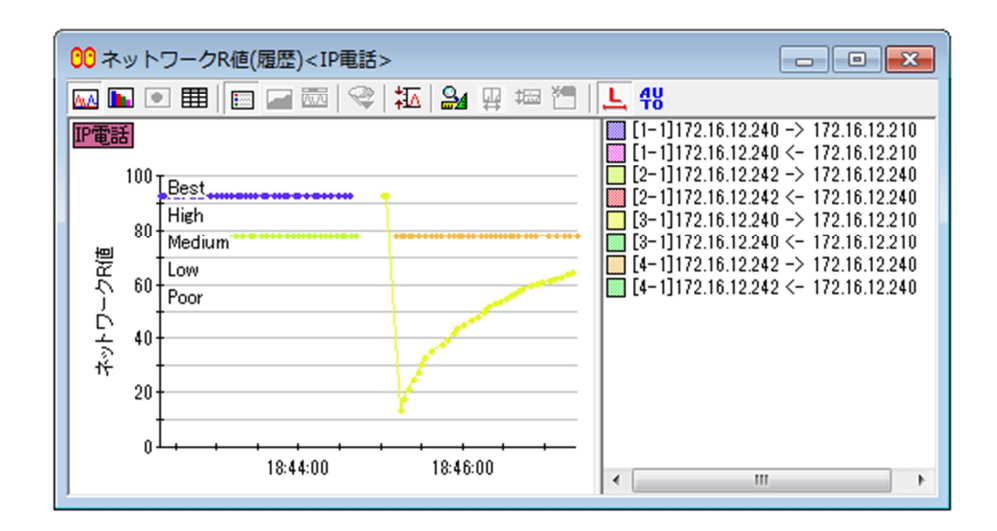

図 2-13: 折れ線グラフ形式

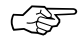

<u>(<</u> → 「ネットワーク R 値」および「ユーザー R 値」のウィンドウに表示されている Best、 High、 Medium、 Low、および Poor は、 R 値によって決まる音声伝送品質カテゴリです。

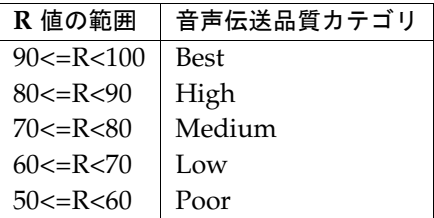

音声伝送品質カテゴリは、表示しないようにもできます。表示と非表示を切り替えるには、音 声品質のウィンドウのツールバーの音声伝送品質カテゴリ表示ボタン ( | | ) をクリックします。

キャプチャデータに複数のセッションが含まれていることがあります。また、 1 つのセッショ ンに複数のメディア (音声、画像、データ) のストリームが含まれていることがあります。凡 例には何番目のセッションの何番目のストリームであるかを示す番号が表示されます。

#### 棒グラフ形式で表示する

棒グラフ形式で表示するには、音声品質のウィンドウのツールバーの棒グラフ **(**トータル**)** ボ タン( | ) をクリックします。

棒グラフ形式では、最終的な値を表示します (折れ線グラフの最後のプロット点の値と同じで す)。

#### 表形式で表示する

表形式で表示するには、音声品質のウィンドウのツールバーの**表 (詳細)** ボタン(**目 )** をクリッ クします。

表形式では、最終的な値 (折れ線グラフの最後のプロット点の値) を数値で表示します。

#### 2.4.2 音声品質の計算方法を選択する

音声品質を計算する方法は 3 通りあります。

- 有効な RTCP プロトコルが流れていれば RTCP プロトコルの情報を使って計算する。さも なくば RTP プロトコルの情報を使って計算する ([自動] モード)。
- RTCP プロトコルの情報を使って計算する ([RTCP] モード)。
- RTP プロトコルの情報を使って計算する ([RTP] モード)。

デフォルトでは [自動] モードで計算します。どの方法で計算するかは切り替えることができ ます。

#### 音声品質のウィンドウ

音声品質のウィンドウに表示する音声品質の計算方法を切り替えるには、音声品質のウィンドウ のツールバーのプロトコル切り替えボタン (4y、RI、RTP) をクリックします。これらのボタン をクリックするたびに、音声品質の計算方法が [自動] モード、 [RTCP] モード、 [RTP] モー ドと切り替わります。

#### 「音声品質 (詳細)」ウィンドウ

「音声品質 (詳細)」ウィンドウには、表示される音声品質の値がモードによって切り替わるカ ラムと、 RTCP や RTP プロトコルから計算した値を常に表示するカラムがあります。

モードによって表示される値が切り替わるカラムでは、ツールバーのプロトコル切り替えボタ ン (4g、EL、RTP) をクリックするたびに、 [自動] モード、 [RTCP] モード、 [RTP] モードと 切り替わります。デフォルトでは、モードによって音声品質の値が切り替わるカラムのみが表 示されています。

#### 2.4.3 「音声品質 (詳細)」ウィンドウのカラムを設定する

「音声品質 (詳細)」ウィンドウの表示は表形式のみです。 9 種類の音声品質のほかに、セッ ションに固有の情報を一覧表示します。

「音声品質 (詳細)」ウィンドウのカラムはカスタマイズできます。表示するカラムを指定した り、カラムの順序を入れ替えたりすることができます。

#### ポップアップメニューを使って表示するカラムを指定する

1. 「音声品質 (詳細)」ウィンドウの見出しを右クリックします。図 2-14 に示すような、カラ ムの一覧をメニュー項目とするポップアップメニューが現れます。

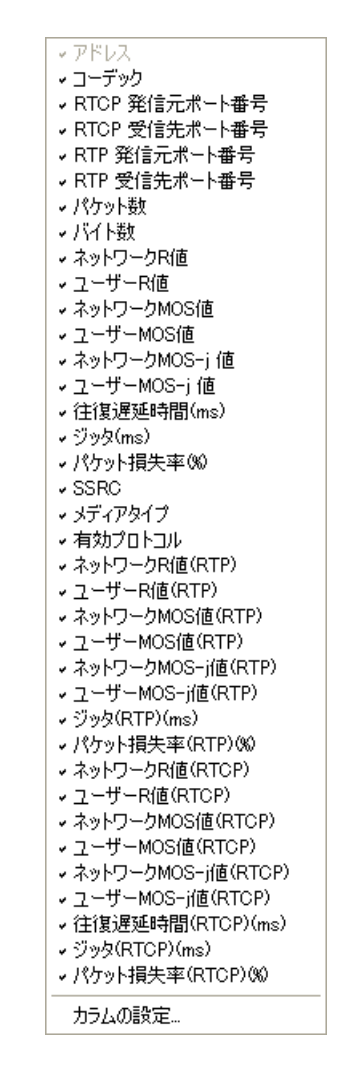

#### 図 2-14: 「音声品質 (詳細)」ウィンドウの見出しから現れるポップアップメニュー

2. チェックの付いているカラムが表示されているカラムです。カラムに対応するメニュー項目 はトグルになっています。メニュー項目を選んで、チェックを付けたり外したりします。 ただし、アドレスのカラムを隠すことはできません。

手順 1 と 2 を繰り返して、必要なカラムをすべて表示します。

#### マウス操作でカラムの順番を変える

マウスカーソルをカラムの見出しの中心付近に合わせ、マウスの左ボタンを押し下げます。マ ウスのボタンを押したまま左右にドラッグして、カラムを移動します。

マウスカーソルは見出しの中心付近に合わせるようにします。見出しの端の方に合わせると、 カラムの幅を変える操作のためのカーソルに変わります。

#### 「カラムの設定」ダイアログでカラムを設定する

「音声品質 (詳細)」ウィンドウの見出しを右クリックしてポップアップメニューを開き、カラ ムの設定... を選びます。

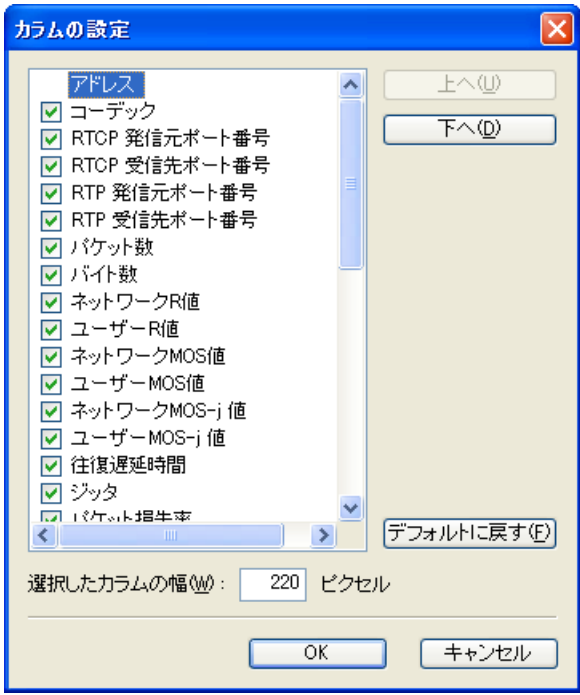

図 2-15 のような「カラムの設定」ダイアログが現れます。

図 2-15: 「カラムの設定」ダイアログ

- 表示したいカラムにはチェックをつけ、隠したいカラムはチェックを外します。ただし、ア ドレスのカラムのチェックは外せません。
- カラムの幅を指定するには、カラムを選び、選択したカラムの幅**(W)** に値を入力します。

ASTEC Eyes *for* VoIP

- 左のカラムから順番に一覧表示されています。順番を入れ替えるには、カラムを選び、上へ **(U)** ボタンまたは下へ**(D)** ボタンをクリックします。
- **デフォルトに戻す(F)** ボタンをクリックすると、デフォルトに戻ります。

#### 2.4.4 音声品質情報を CSV 形式などで保存する

ASTEC Eyes *for* VoIP には、音声品質のウィンドウに表示されている音声品質情報をファイ ルに保存したり、コピーアンドペーストを使って他のアプリケーション (Microsoft Word や Microsoft Excel、ワードパッド、メモ帳など) に貼り付ける機能があります。

#### 音声品質情報をファイルに保存する

ファイルに保存する場合は、ファイルの形式を選べます。選べるファイルの形式は次のとおり です。

- CSV (カンマ区切り) 形式 (\*.csv)
- ビットマップ形式 (\*.bmp)
- PNG 形式 (\*.png)

音声品質情報をファイルに保存するには、次のようにします。

1. 保存したい音声品質のウィンドウをアクティブにします。

2. メインウィンドウのファイル**(F)** メニューからモニタ情報の保存**(G)**: : : を選びます。

#### 音声品質情報をコピーする

コピーアンドペースト操作で音声品質情報をコピーする場合、貼り付け先のアプリケーション によってデータの形式が変わります。貼り付け先のアプリケーションによっては、貼り付ける データの形式を選べるものもあります。

音声品質のウィンドウに表示されているグラフを Microsoft Word や Microsoft Excel に貼り 付ける場合は、視覚的な効果を期待して、そのまま画像として貼り付けることもできますし、 グラフに表示しているデータを、テキストまたは CSV 形式のテキストとして貼り付けること もできます。

#### グラフ形式の音声品質のウィンドウからコピーする

グラフ形式 (折れ線グラフ、棒グラフ、円グラフ) の音声品質のウィンドウに表示されている 音声品質情報をコピーして、他のアプリケーションに貼り付けるには、次のようにします。

1. コピーしたい音声品質のウィンドウをアクティブにします。

- 2. メインウィンドウの編集**(E)** メニューからコピー**(C)** を選ぶか、 **<Ctrl-C>** キーを押します。
- 3. 貼り付け先のアプリケーションをアクティブにします。
- 4. **<Ctrl-V>** キーを押します。 音声品質のウィンドウのデータが、アプリケーションに貼り付けられます。 Microsoft Word や Microsoft Excel などの場合は、メニューバーの編集**(E)** から形式を選択して貼り付け**(S)** を選ぶこともできます。

#### 表形式の音声品質のウィンドウからコピーする

表形式の音声品質のウィンドウに表示されている音声品質情報をコピーして、他のアプリケー ションに貼り付けるには、次のようにします。

- 1. 音声品質のウィンドウを右クリックしてポップアップメニューを開き、すべてコピー**(W)** を 選びます。
- 2. 貼り付け先のアプリケーションをアクティブにします。
- 3. **<Ctrl-V>** キーを押します。 音声品質のウィンドウのデータが、アプリケーションに貼り付けられます。 Microsoft Word や Microsoft Excel などの場合は、メニューバーの編集**(E)** から形式を選択して貼り付け**(S)** を選ぶこともできます。

## 2.5 RTP パケット損失を表示する

音声データをやりとりするためによく使われるプロトコルは RTP です。 ASTEC Eyes *for* VoIP に付属の通話シミュレーションモジュールも RTP で音声データを送信します。 ASTEC Eyes *for* VoIP は RTP の sequence number フィールドの値を調べることによって、パケッ ト損失が起きたかどうかを見つけます。

RTP パケット損失を見るには、デコードビューのツールバーのイベントビューアボタン(K) をクリックするか、デコードビューを右クリックしてポップアップメニューを開き、イベント ビューア**(E)** を選びます。

デコードしたデータに RTP パケット損失が見つかった場合、図 2-16 のようなイベントビュー アが現れます。

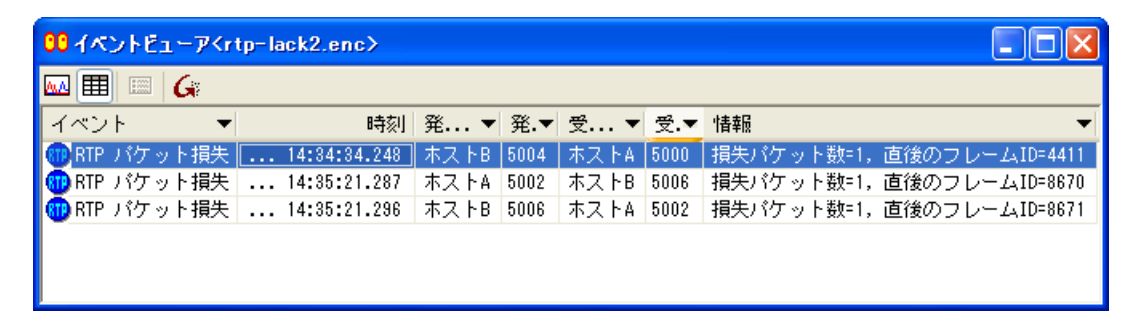

図 2-16: RTP パケット損失を表示したイベントビューア

ASTEC Eyes *for* VoIP は 1 パケットずつ RTP の sequence number を調べ、予期する sequence number より大きいパケットを見つけると、 RTP パケット損失イベントを追加し ます。イベントビューアには、パケットの発信元ホスト (ホスト名または IP アドレス) とポー ト番号、受信先ホストとポート番号、パケットをキャプチャした時刻、失ったパケット数、お よびパケット損失が起きた直後のパケットのフレーム ID が表示されます。

発信元アドレスカラム、発信元ポート番号カラム、受信先アドレスカラム、および受信先ポー ト番号カラムの値が同じであれば集約表示されます。

#### RTP パケット損失を表示する 45

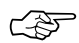

CAP 集約表示については、『ASTEC Eyes ユーザーズガイド』の10章「エキスパート機能」の 「イベントビューアの操作」の節の「同一イベントの集約表示」を参照してください。

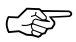

C<<br />
RTP パケット損失が無かった場合、イベントビューアには RTP パケット損失イベントが表示 されません。

## 2.5.1 イベントビューアとデコードビューの対応

イベントビューアの行をクリックすると、対応するデコードビューのサマリ領域の行がオレン ジ色でハイライト表示されます。ハイライト表示されるのは、パケット損失が起きた直後のパ ケットです。そのようすを図 2-17 に示します。

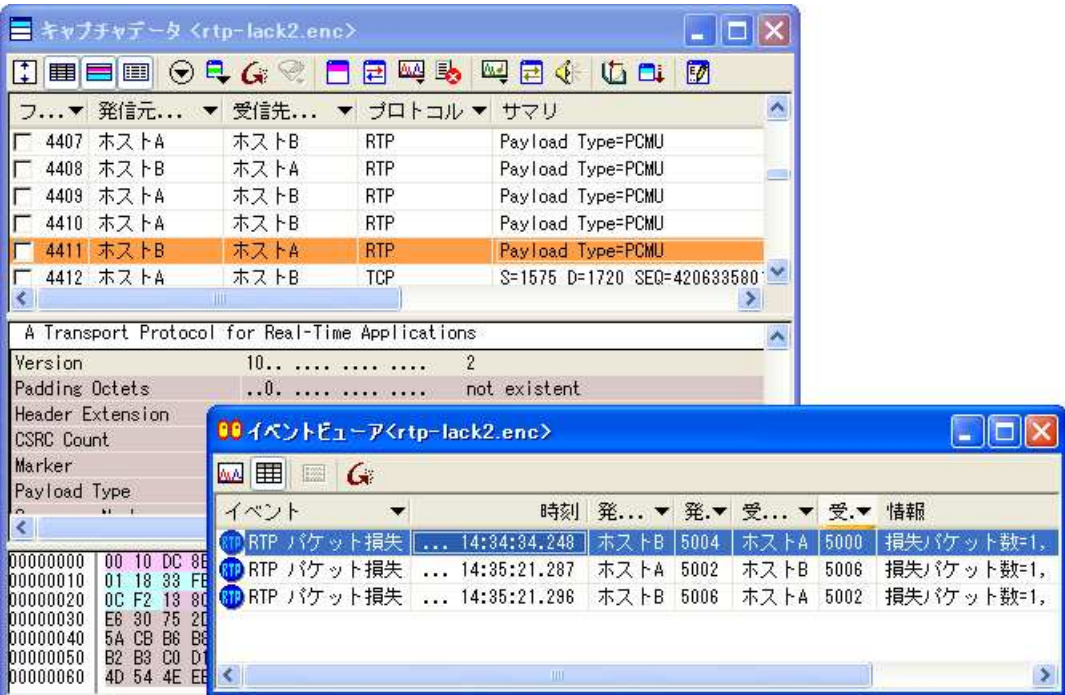

#### 図 2-17: RTP パケット損失と対応するデコードビュー

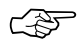

☞ イベントビューアに RTP パケット損失が表示されているとき、デコードビューのフレーム ID カラムから現れる見出しフィルタのメニューには、オレンジ色の行にチェックをつける**(O)** と いうメニュー項目があります。オレンジ色の行にチェックをつける**(O)** を選ぶと、ハイライト されている行にチェックをつけることができます。また、選ぶときに **<Shift>** キーを押しな がら選ぶと、ハイライトされている行にチェックをつけ、チェックの付いた行だけを表示する ようになります。

## 2.6 音声品質の計算に使うパラメータを設定する

ASTEC Eyes *for* VoIP はキャプチャファイルに含まれる RTCP (RTP Control Protocol) お よび RTP (A Transport Protocol for Real-Time Applications) のデータを元に音声品質を 計算します。

計算に使うパラメータ (18 種類) の値を設定できます。 ASTEC Eyes *for* VoIP で変更できる パラメータを表 2-2 に示します。

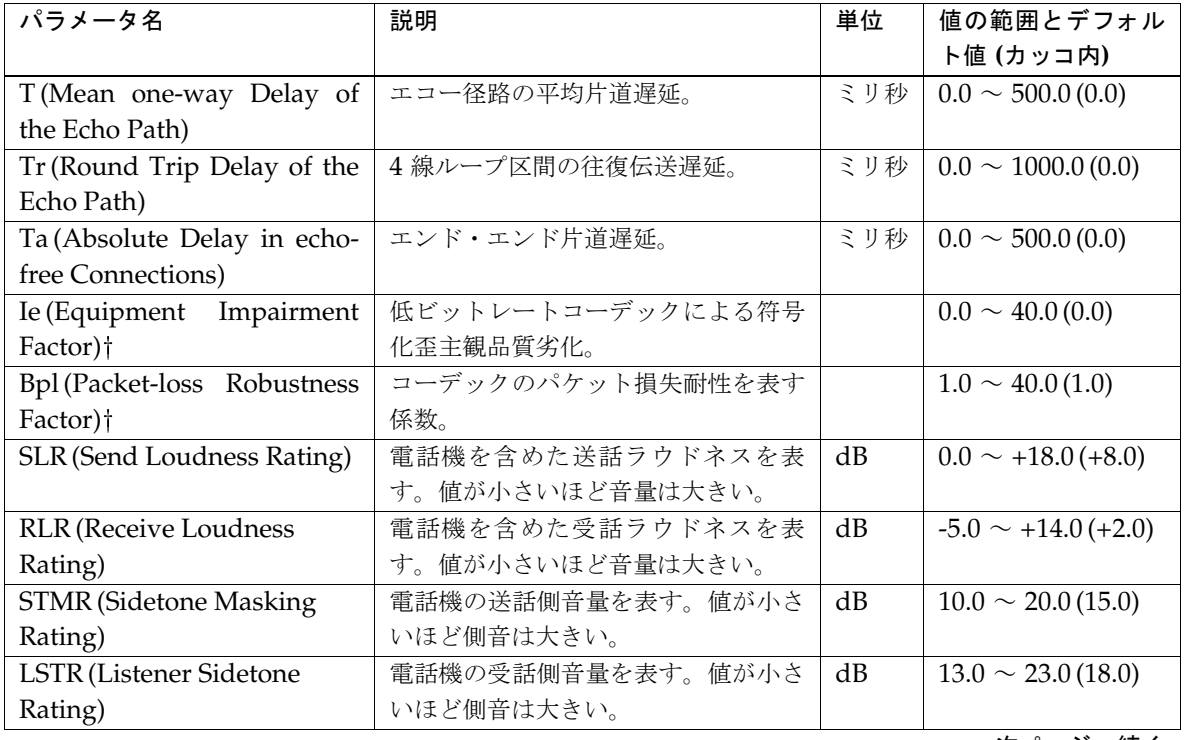

#### 表 2-2: 音声品質の計算に使うパラメータ

次ページへ続く

#### 音声品質の計算に使うパラメータを設定する 48 キャンプ はんしょう インタン インタン インタン インタン 48

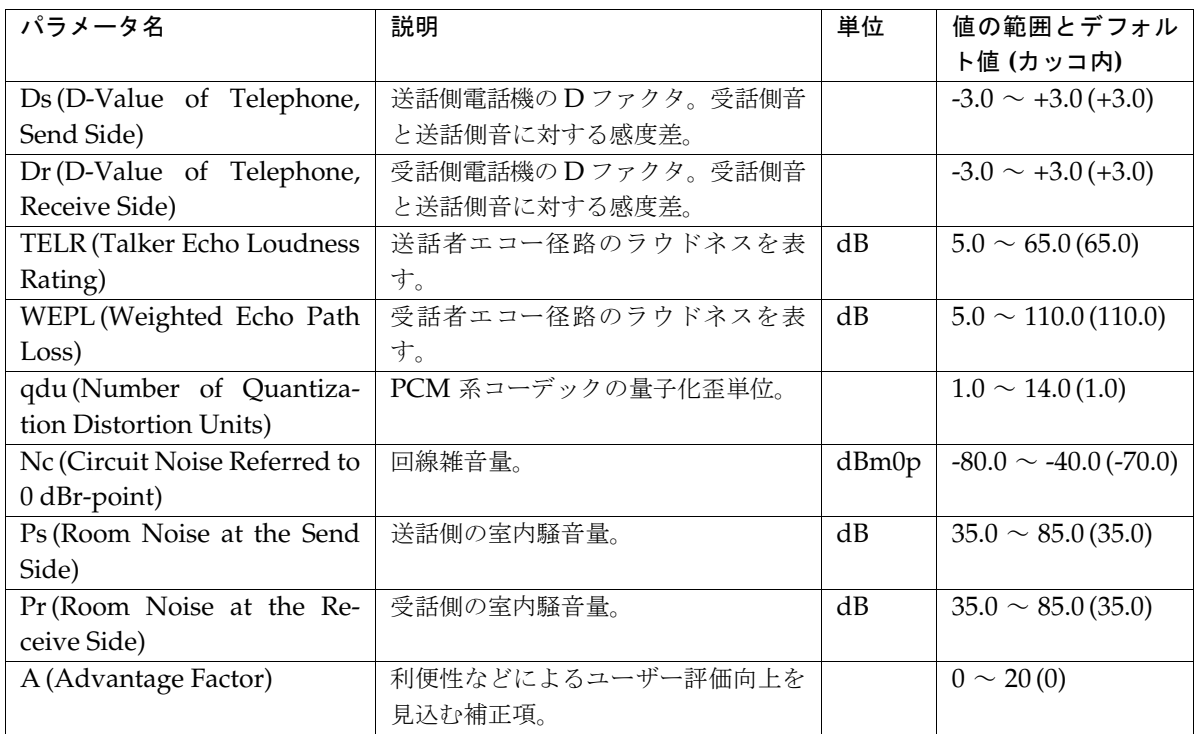

パラメータには、コーデックに関係なく設定するものとコーデックのパラメータ (音質パラメー タ) があります。 †のついている Ie と Bpl はコーデックのパラメータです。

ユーザーが入力したパラメータの値を計算に使うかどうかは、次の条件の組み合わせによって 決まります。

- パラメータの種類
- ネットワーク値とユーザー値の区別
- RTCP の有効なデータ (Reception Report) の有無

表 2-3 に、ユーザーが入力したパラメータを使うのか、デフォルト値を使うのかを示します。

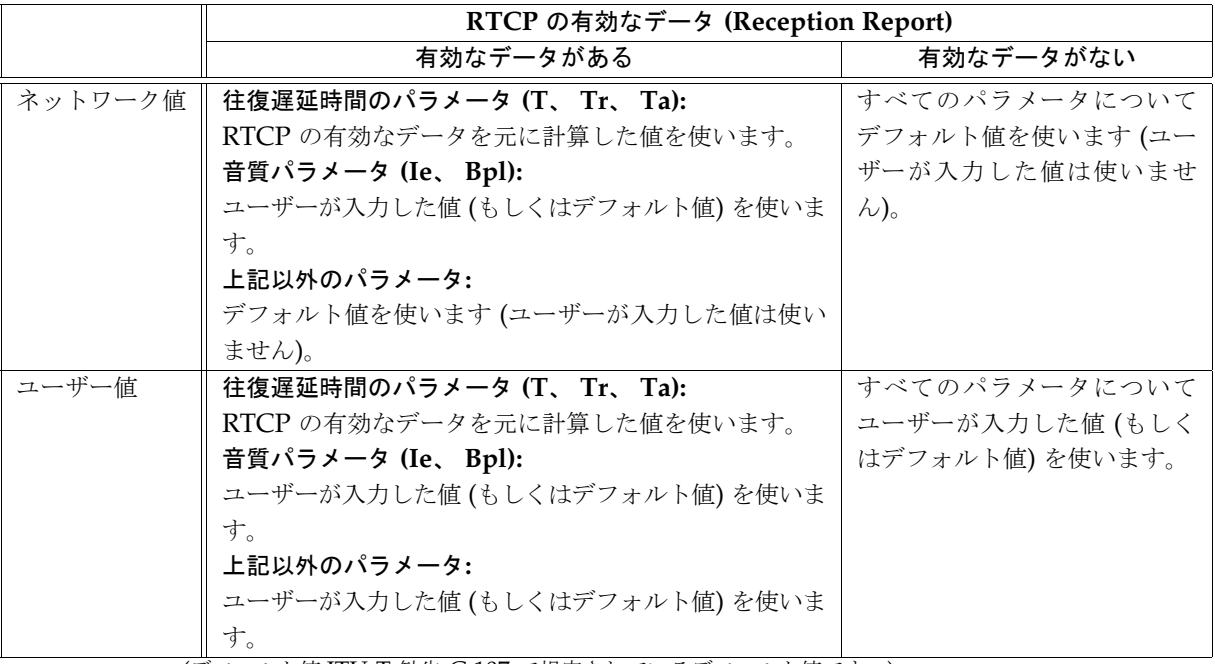

#### 表 2-3: 音声品質のパラメータとして使われる値

(デフォルト値:ITU-T 勧告 G.107 で規定されているデフォルト値です。)

☞ ASTEC Eyes *for* VoIP では、 <sup>R</sup> 値、 MOS 値、および MOS-j 値について、ネットワーク値 とユーザー値の 2 種類を表示します。ネットワーク値はネットワークの状態だけを考慮して算 出します。ユーザー値は、通話端末 (IP 電話) の特性や状態なども考慮し、パラメータとして 計算式に与えて算出します。

#### 2.6.1 コーデックに依存しないパラメータを設定する

- 1. 「オプション設定」ダイアログを開きます。「オプション設定」ダイアログを開く方法は 2 通りあります。
	- コモンツールバーのオプション設定ボタン( ) をクリックします。
	- メインウィンドウの設定(O) メニューからオプション設定(O)... を選びます。
- 2. ダイアログの左側にあるツリーの中の R 値測定 (パラメータ) をクリックします。 コーデッ クに依存しないパラメータを設定するためのパネルは、図 2-18 のようになっています。

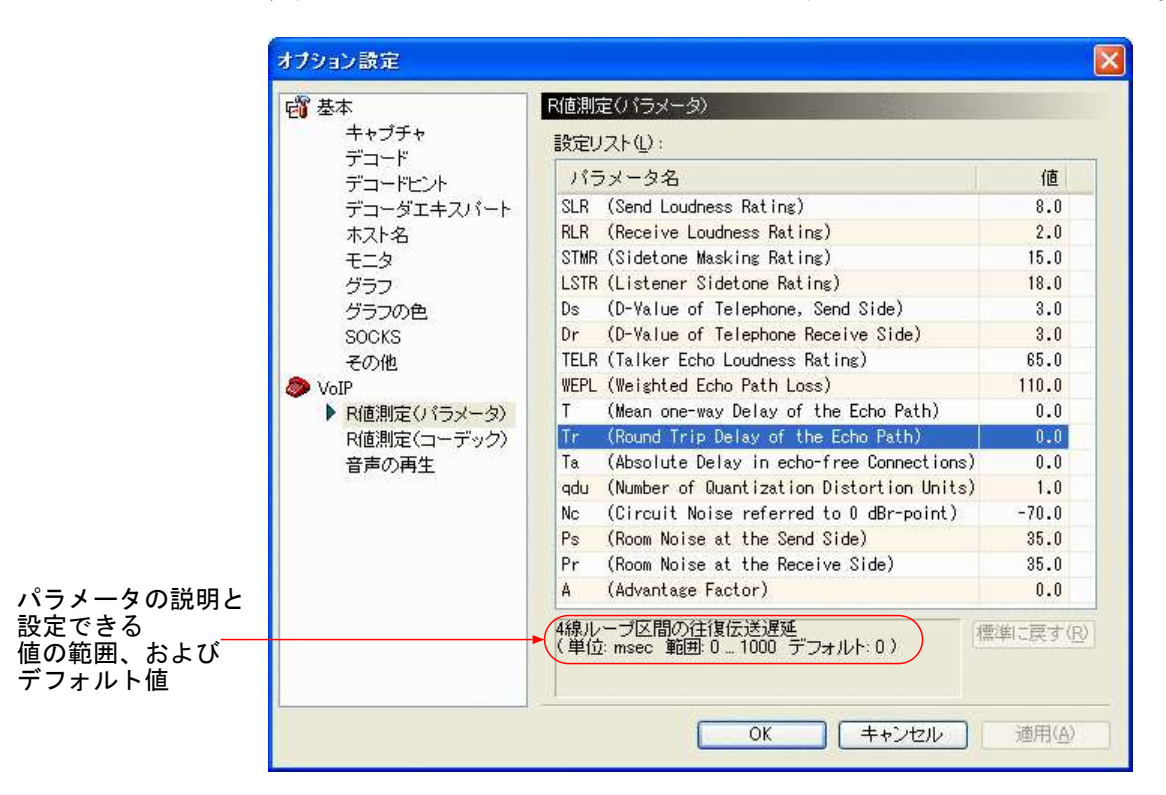

#### 図 2-18: 「オプション設定」ダイアログ (「R 値測定 (パラメータ)」のパネル)

- 3. 変更したいパラメータの行をクリックするか、上下のカーソルキー(<↑>、<↓>)を押して、 変更したいパラメータを選びます。 選んだパラメータの説明と設定できる値の範囲がダイアログの下部に表示されます。
- 4. 値のカラムをクリックするか、 **<F2>** キーを押して入力できる状態にします。
- 5. 新しい値を入力し、 **OK** ボタンまたは適用**(A)** ボタンをクリックします。

ASTEC Eyes *for* VoIP

表示されている「ユーザー R 値」ウィンドウ、「ユーザー MOS 値」ウィンドウ、および「ユー ザー MOS-j 値」ウィンドウに、入力したパラメータを使って再計算された音声品質が反映さ れます。

## 2.6.2 コーデックのパラメータを設定する

- 1. 「オプション設定」ダイアログを開きます。「オプション設定」ダイアログを開く方法は 2 通りあります。
	- コモンツールバーのオプション設定ボタン( ) をクリックします。
	- メインウィンドウの設定(O) メニューからオプション設定(O)... を選びます。
- 2. ダイアログの左側にあるツリーの中の「R 値測定 (コーデック)」のパネルをクリックしま す。 コーデックのパラメータを設定するためのパネルは、図 2-19 のようになっています。

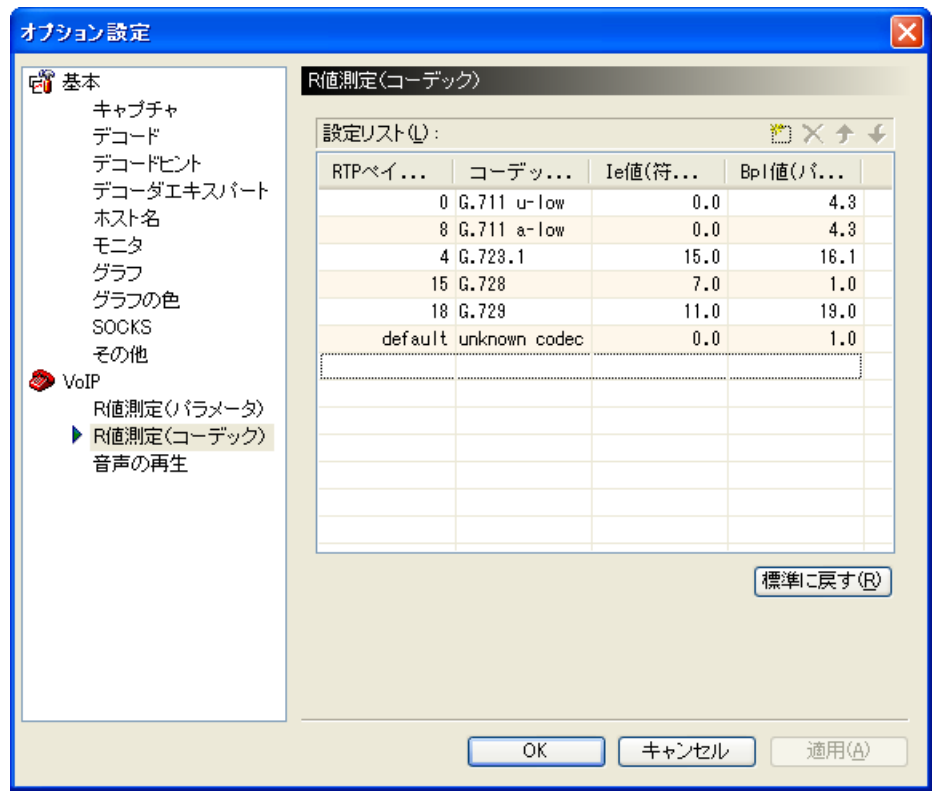

図 2-19: 「オプション設定」ダイアログ (R 値測定 (コーデック))

「R 値測定 (コーデック)」のパネルには、 4 つのカラムがあります。

**RTP** ペイロードタイプ

RTP (A Transport Protocol for Real-Time Applications)  $\oslash$  Payload Type フィールドの値です。

- コーデック名 わかりやすいコーデック名に変更できます。同じペイロードタイプに対 して複数の設定を用意する場合は、コーデック名で判別できるようにし ておくと便利でしょう。
- **Ie** 値と **Bpl** 値 新しい Ie 値、 Bpl 値を入力できます。それぞれの値については、表 2-2 を参照してください。

デフォルトでは、 6 種類の設定があります。設定は追加できます (全部で 16 種類まで)。リ ストにない RTP ペイロードタイプを追加することもできますし、同じペイロードタイプに 対して複数の設定を用意することもできます。同じペイロードタイプに対して複数の設定が ある場合は、上の行の設定が優先されます。

- 3. 変更したいカラムを 2 回クリックするか、カーソルキーを押してカラムを選び、 **<F2>** キー を押して入力できる状態にします。
- 4. 新しい値を入力し、 **OK** ボタンまたは 適用**(A)** ボタンをクリックします。

表示されている「ユーザー R 値」ウィンドウ、「ユーザー MOS 値」ウィンドウ、および「ユー ザー MOS-j 値」ウィンドウに、入力した音質パラメータを使って再計算された音声品質が反 映されます。

# 3章

## シーケンス表示機能

ASTEC Eyes *for* VoIP には、キャプチャデータの中から VoIP の呼制御 (Signaling Protocol) と音声データのやりとりに関わるデータを抜き出し、セッションごとに見やすく表示する機能 があります。この機能をシーケンス表示機能と呼びます。

この章ではシーケンス表示機能について説明します。

## 3.1 VoIP のシーケンスを表示する

VoIP のシーケンスを見るには、次のようにします。

- 1. キャプチャデータをデコードします。
- 2. デコードビューのツールバーにあるシーケンス表示ボタン(コ)をクリックするか、デコー ドビューを右クリックしてポップアップメニューを開き、シーケンス表示**(L)** を選びます。

図 3-1 のような「シーケンス表示」ウィンドウが現れます。

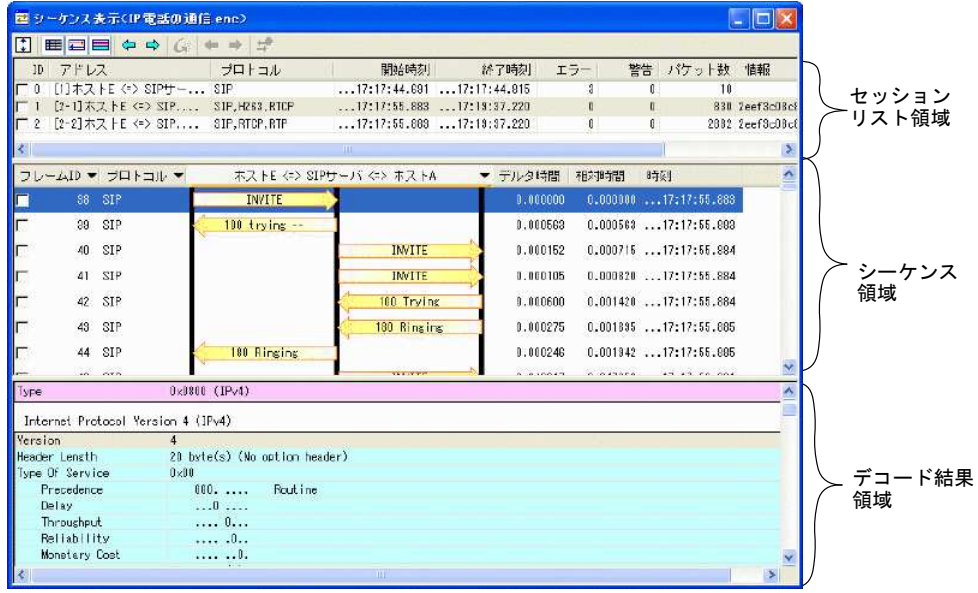

図 3-1: 「シーケンス表示」ウィンドウ

#### 3.1.1 「シーケンス表示」ウィンドウの構成

「シーケンス表示」ウィンドウは、3つの領域に分かれています。上の領域をセッションリス ト領域 、中央の領域をシーケンス領域、下の領域をデコード結果領域と呼びます。

セッションリスト領域には、キャプチャデータから抜き出した VoIP セッションの一覧を表示 します。 1 セッションが 1 行に対応します。シーケンスを見たい行 (セッション) をクリック すると、シーケンス領域にシーケンスが表示されます。シーケンス領域の見たい行 (パケット) をクリックすると、パケットの解析結果がデコード結果領域に表示されます。

#### セッションリスト領域

セッションリスト領域の行は以下のカラムから構成されています。

- ID 各 VoIP セッションに対し、一意に割り当てられる番号です。
- アドレス セッションに関わるホストをすべて表示します。
- プロトコル セッションに関わるプロトコルです。
- 開始時刻 セッションの一番最初のパケットをキャプチャした時刻です。
- 終了時刻 セッションの一番最後のパケットをキャプチャした時刻です。
- エラー セッション中に含まれるエラー応答の数です。
- 警告 セッション中に含まれる警告応答の数です。
- パケット数 セッションを構成するパケットの総数です。

情報 セッションに関する情報を表示します。

アドレスの先頭には何番目のセッションの何番目のストリームであるかを示す番号が「セッショ ン -ストリーム] の形式で表示されます。セッションのデータが呼制御のみで RTCP や RTP パケットが含まれないときは、「セッション]の形式で表示されます。

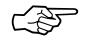

○ ○ せッションリスト領域のカラムを非表示にしたり、順番を入れ替えたりすることはできません。

#### シーケンス領域

シーケンス領域の 1 行はデコードビューの 1 パケットに対応しており、以下のカラムから構 成されています。

フレーム **ID** デコードビューのフレーム ID と同じです。

#### VoIP のシーケンスを表示する 56

- プロトコル デコードビューのプロトコルのカラムと同じです。
- 関連ホスト セッションごとに見出しが変わります。セッションに関わるホストが表示 されます。 ホストの数だけ黒い縦線があります。関連ホストが 3 台ある場合は 3 本 です。ホストの並び順を変えられます。詳しくは「3.1.4 シーケンス領域 の関連ホストの順番を入れ替える」 (58 ページ) を参照してください。
- デルタ時間 このパケットをキャプチャした時刻と、 1 行上のパケットをキャプチャし た時刻との差分です。
- 相対時間 このパケットをキャプチャした時刻と、セッションリスト領域の開始時刻 との差分です。
- 時刻 このパケットをキャプチャした時刻です。

フレーム ID、プロトコル、および関連ホストのカラムでは、見出しフィルタが使えます。見 出しフィルタは、カラムに表示されている値を 1 つ選び、その値と一致する行だけを表示する フィルタです。詳しくは『ASTEC Eyes ユーザーズガイド』の 6 章「デコード機能」の「フィ ルタを使う」の節の「見出しフィルタ」を参照してください。

#### デコード結果領域

シーケンス領域のパケットをクリックすると、そのパケットを詳細に解析した結果がデコード 結果領域に表示されます。デコード結果領域に表示される内容は、デコードビューのデコード 結果領域に表示される内容と同じです。

## 3.1.2 「シーケンス表示」ウィンドウとデコードビューの連携

セッションリスト領域でセッションを選ぶと、シーケンス領域にシーケンスが表示されると共 に、デコードビューのサマリ領域ではセッションを構成するパケットがオレンジ色でハイライ トされます。

シーケンス領域の行をクリックすると、デコードビューのサマリ領域の対応する行が濃いオレ ンジ色で強調されます。そのようすを図 3-2 に示します。

| ■キャブチャデータくIP電話の適信.enc>           |                                                  |                 |                                                                       |                                              |                  |              |                          | $\blacksquare$ $\blacksquare$                                                     |               |                   |                              |
|----------------------------------|--------------------------------------------------|-----------------|-----------------------------------------------------------------------|----------------------------------------------|------------------|--------------|--------------------------|-----------------------------------------------------------------------------------|---------------|-------------------|------------------------------|
| 用用用用 000 60 日日四路 四日4 山口 团        |                                                  |                 |                                                                       |                                              |                  |              |                          |                                                                                   |               |                   |                              |
| フ▼ 発信元▼ 発▼ 受信先 ▼ 受.▼ ブロトコル▼ サマリ  |                                                  |                 |                                                                       |                                              |                  |              |                          |                                                                                   |               |                   |                              |
| 39 SIPサーバ<br>г                   |                                                  |                 | 5060 172.16.12 15887 SIP                                              |                                              |                  |              |                          | Response: SIP/2.0 100 trying                                                      |               |                   |                              |
| г                                | 40 SIPサーバ<br>41 SIPサーバ                           |                 | 5060 ホストA                                                             | 7020 SIP                                     |                  |              |                          | Request : INVITE sip:172.16                                                       |               |                   |                              |
| Г<br>Π<br>42 ホス <u>トA</u>        |                                                  |                 | 5060 ホストA<br>3882 SIP++-15                                            | 9195 SIP<br>5060 SIP                         |                  |              |                          | Request: INVITE sip:172.16<br>Response: SIP/2.0 100 Trying                        |               |                   |                              |
| Ë<br>43 木ス                       |                                                  |                 | 国 シーケンス表示 <ip電話の通信.enc></ip電話の通信.enc>                                 |                                              |                  |              |                          |                                                                                   |               |                   | $\mathbf{L}$ or $\mathbf{X}$ |
| Ë<br>44 SIP+                     |                                                  |                 |                                                                       |                                              |                  |              |                          |                                                                                   |               |                   |                              |
| $\overline{\mathbf{C}}$          | ℿ                                                |                 | ■目目々 → (; + → ) ☆                                                     |                                              |                  |              |                          |                                                                                   |               |                   |                              |
| Data Link Co                     | ID                                               | アドレス            |                                                                       | プロトコル                                        |                  |              | 開始時刻                     | 終了時刻                                                                              | エラー           | 警告                | パケット数                        |
| Destination                      | $\Box$                                           |                 | [1] ホストE <=>  SIP                                                     |                                              |                  |              |                          | $\ldots$ 17:17:44.691 17:17:44.815                                                | 3             | 0                 | 10                           |
| Source Addres<br>Type            |                                                  |                 | □ 1 [2-1] ホストE <= SIP, H263, RTCP<br>□ 2 [2-2] 木ストE <= SIP, RTCP, RTP |                                              |                  |              |                          | $\ldots$ 17:17:55.883 17:19:37.220<br>$\ldots$ 17:17:55.883 $\ldots$ 17:19:37.220 | 0<br>$\theta$ | 0<br>$\mathbf{0}$ | 830<br>2882                  |
| Internet Pro                     | ≤∥                                               |                 |                                                                       |                                              |                  | $-11111$     |                          |                                                                                   |               |                   | $\rightarrow$                |
| Version                          |                                                  |                 | フレームID ▼ ブロトコル ▼                                                      |                                              |                  |              | ホストE <=> SIPサーバ <=> ホストA |                                                                                   | デルタ時間         | 相対時間              | 時刻へ                          |
| Header Length                    |                                                  | 38 SIP          |                                                                       |                                              | <b>INVITE</b>    |              |                          |                                                                                   | 0.000000      |                   | 0.00000017                   |
| Type Of Serv<br>Dranadand        |                                                  |                 |                                                                       |                                              |                  |              |                          |                                                                                   |               |                   |                              |
|                                  |                                                  | 39 SIP          |                                                                       |                                              | $100$ trying $-$ |              |                          |                                                                                   | 0.000563      |                   | 0.00056317                   |
| 00000000<br>00                   | □                                                | 40 SIP          |                                                                       |                                              |                  |              |                          | <b>INVITE</b>                                                                     | 0.000152      |                   | 0.00071517                   |
| 00000010<br>04<br>00000020<br>0C | г                                                | 41              | SIP                                                                   |                                              |                  |              |                          | <b>INVITE</b>                                                                     | 0.000105      |                   | 0.00082017                   |
| 00000030<br>20<br>30<br>00000040 | г                                                | 42              | SIP                                                                   |                                              |                  |              |                          | 100 Trying                                                                        | 0.000600      |                   | 0.00142017                   |
| 0A<br>10000050<br>73<br>00000060 | г                                                | 43              | <b>SIP</b>                                                            |                                              |                  |              |                          | 180 Ringing                                                                       | 0.000275      |                   | 0.00169517                   |
| 3B<br>)0000070<br>37<br>00000080 | г                                                | 44              | SIP                                                                   |                                              | 180 Ringing      |              |                          |                                                                                   | 0.000246      |                   | 0.00194217                   |
| )0000090<br>34<br>89<br>000000A0 |                                                  | 46              | <b>SIP</b>                                                            |                                              |                  |              |                          | <b>INVITE</b>                                                                     | 0.946017      |                   | 0.94795917                   |
| 31<br>000000B0<br>8E<br>)00000C0 |                                                  |                 | $\sim$                                                                |                                              |                  |              |                          |                                                                                   | A             | A AASAAA          |                              |
| 35<br>000000D0                   | ₹                                                |                 |                                                                       |                                              |                  | <b>TITLE</b> |                          |                                                                                   |               |                   | ⋗                            |
| 000000E0<br>20                   | Internet Protocol Version 4 (IPv4)               |                 |                                                                       |                                              |                  |              |                          |                                                                                   |               |                   |                              |
|                                  | Version                                          |                 |                                                                       | $\overline{4}$                               |                  |              |                          |                                                                                   |               |                   |                              |
|                                  | Header Length                                    | Type Of Service |                                                                       | 20 byte(s) (No option header)<br>$0\times10$ |                  |              |                          |                                                                                   |               |                   |                              |
|                                  | Precedence<br>Delay<br>Throughput<br>Reliability |                 |                                                                       | $000. \ldots$<br>Rout ine                    |                  |              |                          |                                                                                   |               |                   |                              |
|                                  |                                                  |                 |                                                                       | Minimize delay<br>. 1                        |                  |              |                          |                                                                                   |               |                   |                              |
|                                  |                                                  |                 |                                                                       | . 0<br>. 0. .                                |                  |              |                          |                                                                                   |               |                   |                              |
|                                  |                                                  | Monatory Cost   |                                                                       |                                              | n                |              |                          |                                                                                   |               |                   |                              |
|                                  |                                                  |                 |                                                                       |                                              |                  | <b>TILL</b>  |                          |                                                                                   |               |                   | $\geq$                       |

図 3-2: 「シーケンス表示」ウィンドウとデコードビュー

☞ デコードビューのサマリ領域にオレンジ色でハイライトされた行があるとき、フレーム ID カラ ムの見出しフィルタのメニューには、オレンジ色の行にチェックをつける**(O)** というメニュー項 目があります。オレンジ色の行にチェックをつける**(O)** を選ぶと、ハイライトされた行にチェッ クをつけることができます。また、 **<Shift>** キーを押しながらオレンジ色の行にチェックを つける**(O)** を選ぶと、ハイライトされた行にチェックをつけ、チェックの付いた行だけを表示 するようにフレーム ID カラムに見出しフィルタが適用されます。

VoIP のシーケンスを表示する 58

#### 3.1.3 エラーを見つける

セッションにエラーや警告が含まれているとき、エラーまたは警告行に移動し、選択できます。 エラー行や警告行に移動する方法は 3 通りあります。

- 「シーケンス表示」ウィンドウのツールバーの次のエラーボタン (→) または前のエラーボ タン (←) をクリックします。
- **<Alt-』> キーまたは <Alt-↑> キーを押します。**
- シーケンス領域で右クリックしてポップアップメニューを開き、次のエラー**(T)** または前の エラー**(V)** を選びます。

### 3.1.4 シーケンス領域の関連ホストの順番を入れ替える

シーケンス領域の関連ホストには、選んでいるセッションに関わるホストの数だけ黒い縦線が 表示されます。ホストが 3 台の場合は 3 本表示されます。

黒い縦線を使ってホストの並び順を変えられます。

- 1. 黒い縦線にマウスカーソルを合わせます。
- 2. カーソルが左右に拡大 / 縮小用のもの (←) に変わったら、マウスの左ボタンを押し下げ、 押したまま左 (右) に移動します。
- 3. 左 (右) の黒線を越えたところで、マウスボタンを離します。

VoIP のセッションをマージする 59

## 3.2 VoIP のセッションをマージする

キャプチャしたデータの不足などが原因で、本来は同じセッションになるはずの RTCP や RTP のパケットが異なったセッションとして表示される場合があります。このような場合には、セッ ションリスト領域に表示されている複数のセッションを選んでマージし、一連のシーケンスと して表示することができます。

VoIP のセッションをマージするには、次のようにします。

- 1. セッションリスト領域で、マージしたいエントリの ID カラムにチェックをつけます。
- 2. ツールバーのマージボタン ( <mark> )</mark> をクリックします。 マージされたデータのエントリが、新たにセッションリスト領域に現れます。

音声品質のウィンドウにはマージされたデータのエントリも表示されます。マージ後のセッショ ンに複数のストリームが含まれる場合は、セッション中で最初に流れた RTP または RTCP パ ケットのストリームの音声品質を表示します。

# $4$

## 印刷

ASTEC Eyes *for* VoIP は、次に示すウィンドウの情報を印刷できます。

- 音声品質のウィンドウに表示されている情報
- 「シーケンス表示」ウィンドウに表示されている情報

印刷する 61

## 4.1 印刷する

音声品質のウィンドウを印刷するには、

印刷したいウィンドウをアクティブにし、メインウィンドウのファイル**(F)** メニューから印刷 **(P)**: : : を選ぶか、 **<Ctrl-P>** キーを押すと「印刷」ダイアログが現れます。

「シーケンス表示」ウィンドウを印刷するには、セッションリスト領域から印刷したいシーケ ンスをクリックします。メインウィンドウのファイル**(F)** メニューから印刷**(P)**: : : を選ぶか、 **<Ctrl-P>** キーを押すと「印刷」ダイアログが現れます。

## 4.2 プレビューする

印刷する前に、どのように印刷されるのかを確認できます。

メインウィンドウのファイル**(F)** メニューから印刷プレビュー**(V)**: : : を選びます。メインウィ ンドウ全体がプレビュー表示に変わります。

通常の表示に戻すには、閉じる**(C)** ボタンをクリックするか、 **<Esc>** キーを押します。

# 5章

## 音声の再生機能

VoIP Player オプションのライセンスがある場合は、キャプチャデータから音声データを再構 成し、再生できます。

VoIP Player で再生できるのは、 G.711 または G.723 コーデックの音声データが RTP で搬 送されている場合です。

この章では音声再生機能について説明します。

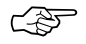

☞ VoIP Player <sup>は</sup> ASTEC Eyes *for* VoIP のオプションです。 VoIP Player のライセンス情報 はメインウィンドウのヘルプ**(H)** メニューのバージョン情報**(V)**: : : で確認できます。

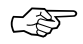

☞ お使いになっている PC に適切なコーデックがインストールされていない場合は音声を再生で きません。

## 5.1 音声を再生する

キャプチャデータから音声を再生するには次のようにします。

- 1. キャプチャデータをデコードします。
- 2. デコードビューのツールバーの音声再生ボタン(4) をクリックするか、デコードビューを 右クリックしてポップアップメニューを開き、音声再生**(A)** を選びます。 図 5-1 のような「音声再生」ウィンドウが現れます。

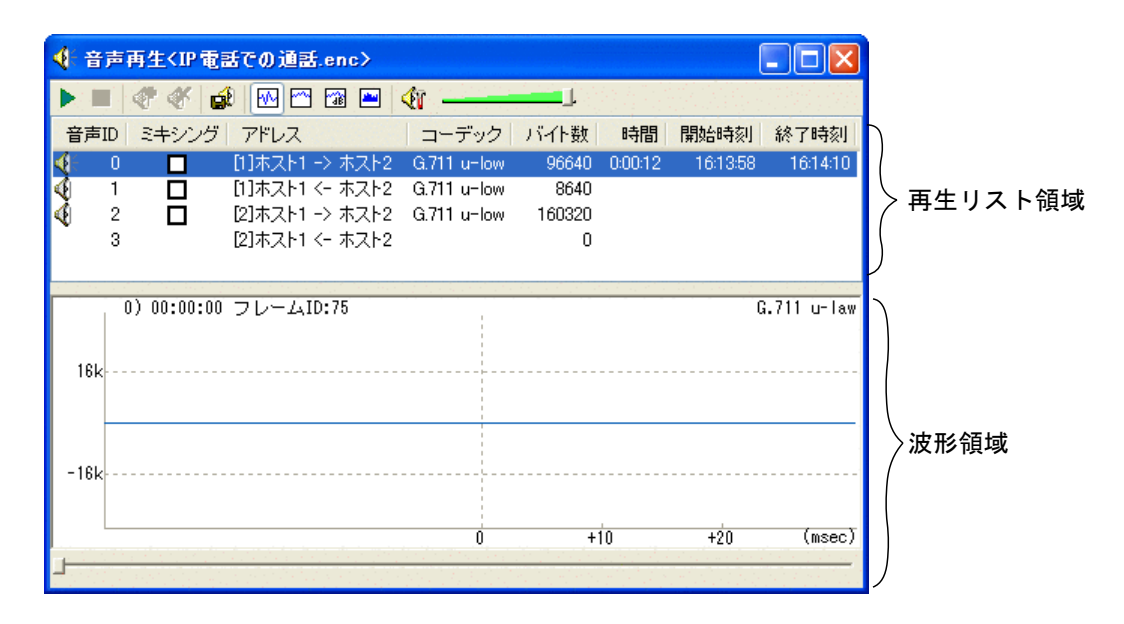

図 5-1: 「音声再生」ウィンドウ

キャプチャデータには複数のセッションが含まれていることがあります。各セッションにつ き、エントリが 2 つずつ (上りと下り) 表示されます。有効な音声データを含むエントリの 音声 ID カラムには、4 が表示されています。

- 3. 再生リスト領域で 4のついている行をクリックします。
- 4. ツールバーの再生ボタン (▶) をクリックします。

☞ Windows にインストールされているオーディオデバイス、およびデバイスドライバによって は、複数の「音声再生」ウィンドウで同時に再生できないことがあります。

## 5.2 音声データをファイルに保存する

キャプチャデータから抽出した音声データを WAVE 形式 (サンプリング周波数 8kHz、 16bit、 モノラル、拡張子 .wav) のファイルに保存できます。

音声データをファイルに保存するには、次のようにします。

- 1. 「音声再生」ウィンドウの再生リスト領域で保存したいエントリをクリックします。
- 2. 「音声再生」ウィンドウのツールバーの保存ボタン ( ) をクリックします。 「名前を付けて保存」ダイアログが現れるので、ファイル名を指定します。

## 5.3 複数の音声をミキシングする

再生リスト領域に表示されている複数の音声を選んで、ミキシングできます。ミキシングした 音声は再生したり、音声データをファイルに保存したりできます。

1 つのセッションには、上りと下りのエントリが 1 つずつ表示されるので、ミキシングして再 生すれば、 IP 電話での会話を再現することができます。

音声をミキシングするには、次のようにします。

- 1. 再生リスト領域で、ミキシングしたいエントリのミキシングカラムにチェックをつけます。
- 2. ツールバーのミキシングボタン (キ)をクリックします。 ミキシングされたデータのエントリが、新たに再生リスト領域に現れます。
- 3. 新たに現れたエントリを選びます (ミキシング操作の直後は自動的に選択された状態になり ます)。
- 4. ミキシングされた音声を再生する場合は、ツールバーの再生ボタン (▶)を、保存する場合 は保存ボタン ( ) をクリックします。

## 5.4 音声再生のオプションを設定する

オプションの設定は次のどちらかの方法で行ってください。

- 「音声再生のオプション」ダイアログで設定する 「音声再生」ウィンドウのツールバーの設定ダイアログボタン (《 ) をクリックします。
- 「オプション設定」ダイアログで設定する 「オプション設定」ダイアログを開く方法は 2 通りあります。
	- コモンツールバーのオプション設定ボタン(は) をクリックします。
	- メインウィンドウの設定**(O)** メニューからオプション設定**(O)**: : : を選びます。

ダイアログの左側にあるツリーの中の音声の再生をクリックします。

どちらのダイアログでも設定できる項目は同じです。また、設定した値は設定ファイルに保存 できます。設定情報を保存する方法については、『ASTEC Eyes ユーザーズガイド』の 11 章 「オプションの設定」の「設定情報を保存する」の節を参照してください。

設定できる項目を次に示します。

#### **RTP Timestamp** を無視して音声データを再構成する**(I)**

キャプチャデータから音声データを再構成する際、 RTP の Timestamp フィールドの値を 利用していますが、この値が適切でないことがあります。チェックをつけておくと、この値 を使わずに音声データを再構成します。

チェックをつけていない場合、不適切な RTP の Timestamp フィールドの値を含むキャプ チャデータから音声データを再構成しようとしたときに、無視して再構成するかどうかをた ずねるダイアログが現れます。

表示方法

波形領域に表示する波形のアルゴリズムを選びます。波形表示、デシベル音圧表示、リニア 音圧表示、オクターブ表示の中から選べます。

再描画の間隔**(T)**

波形を更新する間隔です。更新間隔を長くすると、 CPU の負荷が減ります。

描画データの期間**(S)**

波形を表示する期間を指定します。短くすると、 CPU の負荷が減ります。

デバイス**(D)**

音声を再生するオーディオデバイスを選べます。

倍率**(G)**

複数の音声データをミキシングする際、元の音声データの音量を調整 (上げ下げ) できます。

索引

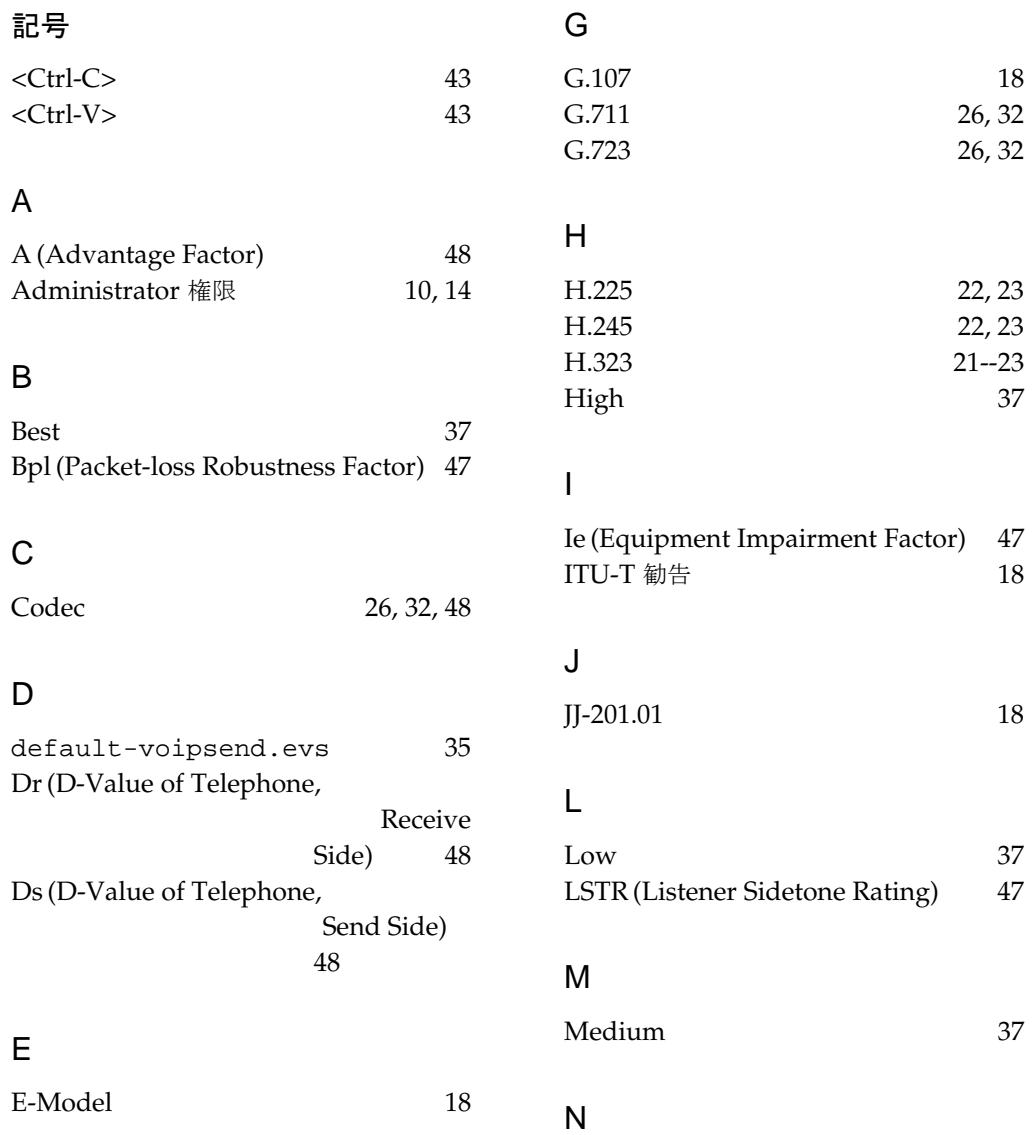
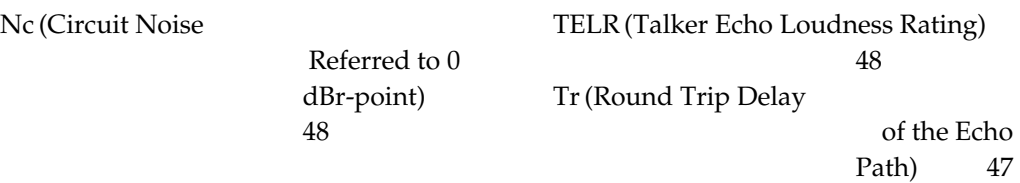

### P

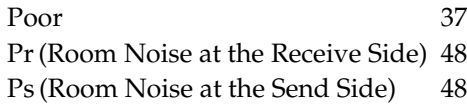

## Q

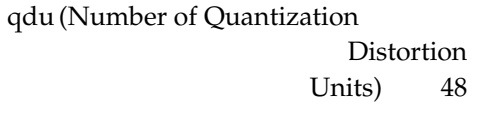

## R

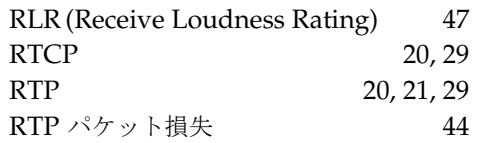

### S

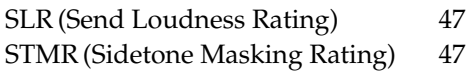

#### T

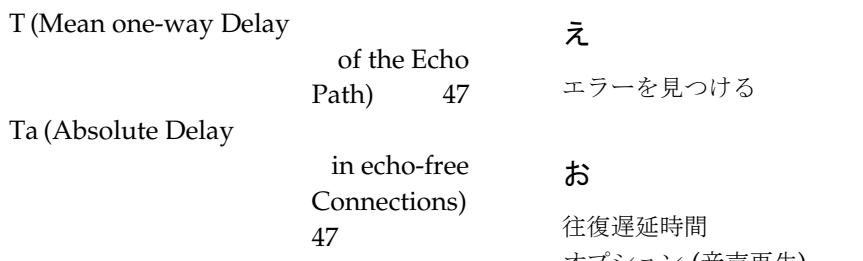

### V

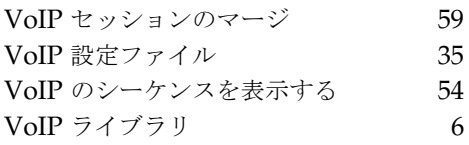

TTC 標準 JJ-201.01 18

## W

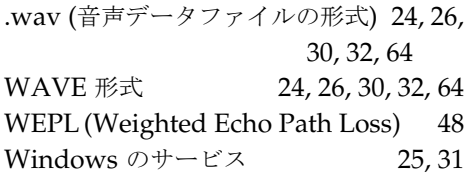

## あ

アンインストール (ASTEC Eyes *for* VoIP) 13

#### い

インストール (ASTEC Eyes *for* VoIP) 10

エラーを見つける 58

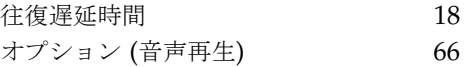

ASTEC Eyes *for* VoIP

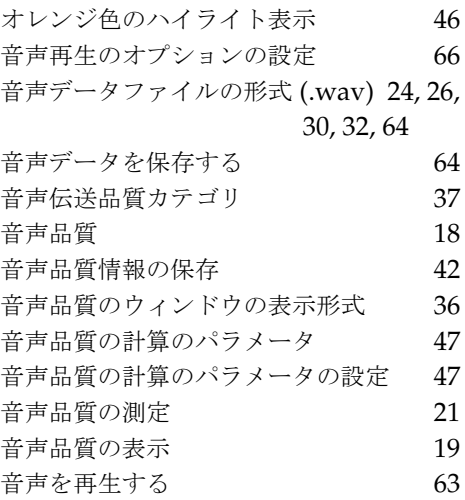

#### か

カラムのカスタマイズ 39

#### こ

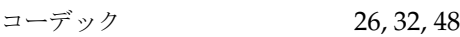

### さ

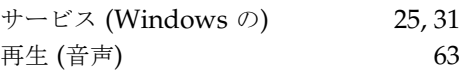

## し

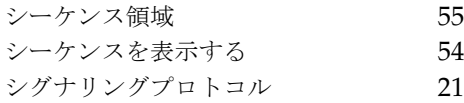

## じ

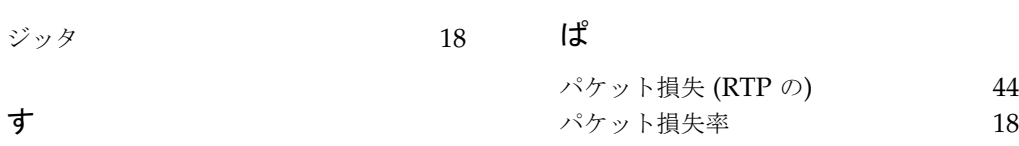

# 推定 MOS 値 18

## せ

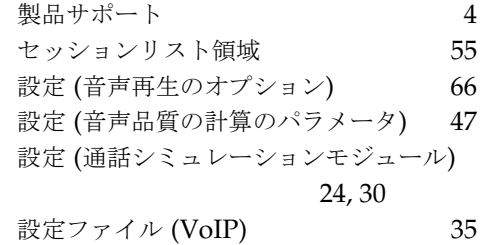

#### つ

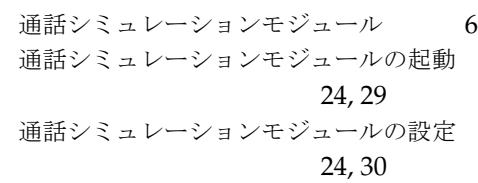

#### で

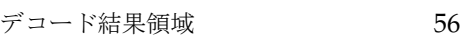

## ど

動作環境 (ASTEC Eyes *for* VoIP) 9

## ね

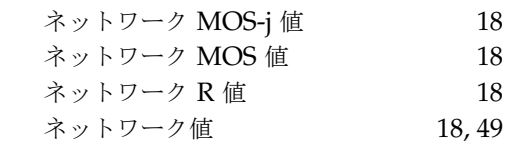

パラメータ (音声品質の計算) 47

#### ひ

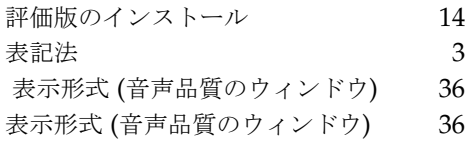

#### み

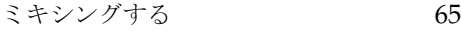

#### ゆ

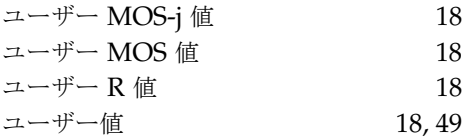

### ASTEC Eyes *for* VoIP バージョン 7.2 マニュアルバージョン 7.200

著作 : 株式会社 アールワークス

2017 年 1 月 17 日 発行

#### 〒103-0022

東京都中央区日本橋室町 4 丁目 3-18 東京建物室町ビル 3 階 FAX: 03-4496-4339 TEL: 03-5946-8400 (代表)